# AZ30-TC AZ30-TL

Rev. A+
System Board
User's Manual

## Copyright

This publication contains information that is protected by copyright. No part of it may be reproduced in any form or by any means or used to make any transformation/adaptation without the prior written permission from the copyright holders.

This publication is provided for informational purposes only. The manufacturer makes no representations or warranties with respect to the contents or use of this manual and specifically disclaims any express or implied warranties of merchantability or fitness for any particular purpose. The user will assume the entire risk of the use or the results of the use of this document. Further, the manufacturer reserves the right to revise this publication and make changes to its contents at any time, without obligation to notify any person or entity of such revisions or changes.

© 2003. All Rights Reserved.

#### **Trademarks**

Microsoft® MS-DOS®, Windows™, Windows® 95, Windows® 98, Windows® 98 SE, Windows® ME, Windows® 2000, Windows NT® 4.0 and Windows® XP are registered trademarks of Microsoft Corporation. AMD, Athlon™ XP, Athlon™ and Duron™ are registered trademarks of Advanced Micro Devices, Inc. VIA® is a registered trademark of VIA Technologies, Inc. Award is a registered trademark of Award Software, Inc. Other trademarks and registered trademarks of products appearing in this manual are the properties of their respective holders.

## Caution

To avoid damage to the system:

• Use the correct AC input voltage range.

To reduce the risk of electric shock:

• Unplug the power cord before removing the system chassis cover for installation or servicing. After installation or servicing, cover the system chassis before plugging the power cord.

#### Battery:

- Danger of explosion if battery incorrectly replaced.
- Replace only with the same or equivalent type recommend by the manufacturer:
- Dispose of used batteries according to the battery manufacturer's instructions.

#### loystick or MIDI port:

 Do not use any joystick or MIDI device that requires more than 10A current at 5V DC. There is a risk of fire for devices that exceed this limit.

#### FCC and DOC Statement on Class B

This equipment has been tested and found to comply with the limits for a Class B digital device, pursuant to Part 15 of the FCC rules. These limits are designed to provide reasonable protection against harmful interference when the equipment is operated in a residential installation. This equipment generates, uses and can radiate radio frequency energy and, if not installed and used in accordance with the instruction manual, may cause harmful interference to radio communications. However, there is no guarantee that interference will not occur in a particular installation. If this equipment does cause harmful interference to radio or television reception, which can be determined by turning the equipment off and on, the user is encouraged to try to correct the interference by one or more of the following measures:

- Reorient or relocate the receiving antenna.
- Increase the separation between the equipment and the receiver.
- Connect the equipment into an outlet on a circuit different from that to which the receiver is connected.
- Consult the dealer or an experienced radio TV technician for help.

#### Notice:

- I. The changes or modifications not expressly approved by the party responsible for compliance could void the user's authority to operate the equipment.
- 2. Shielded interface cables must be used in order to comply with the emission limits.

#### **Notice**

This user's manual contains detailed information about the system board. If, in some cases, some information doesn't match those shown in the multilingual manual, the multilingual manual should always be regarded as the most updated version. The multilingual manual is included in the system board package.

To view the user's manual, insert the CD into a CD-ROM drive. The autorun screen (Mainboard Utility CD) will appear. Click the "TOOLS" icon then click "Manual" on the main menu.

## System Board

This user's manual is for the AZ30-TC and AZ30-TL system boards. The only difference between these boards is the AZ30-TL system board supports onboard LAN.

## **Table of Contents**

| Chap                                   | i i                                                                                                    | - Indioduction         |                                                                      |  |  |  |
|----------------------------------------|----------------------------------------------------------------------------------------------------|------------------------|----------------------------------------------------------------------|--|--|--|
| 1.1                                    | Features and Specifications                                                                                           |                        |                                                                      |  |  |  |
| Chapter 2 - Hardware Installation      |                                                                                                    |                        |                                                                      |  |  |  |
| 2.1<br>2.2<br>2.3<br>2.4<br>2.5<br>2.6 | System<br>CPU<br>Jumper<br>Rear Pa                                                                                    | Board Layout           | 14<br>18<br>22<br>25<br>37                                           |  |  |  |
| Chapter 3 - Award BIOS Setup Utility   |                                                                                                    |                        |                                                                      |  |  |  |
|                                        | 3.1.1<br>3.1.2<br>3.1.3<br>3.1.4<br>3.1.5<br>3.1.6<br>3.1.7<br>3.1.8<br>3.1.9<br>3.1.10<br>3.1.11<br>3.1.12<br>3.1.13 | Standard CMOS Features | 52<br>56<br>61<br>66<br>72<br>74<br>76<br>78<br>79<br>79<br>80<br>80 |  |  |  |
| .5.)                                   | Lindatin                                                                                                    | or the RIOS            | QΙ                                                                   |  |  |  |

| Chapter 4 - Supported Softwares                |  |  |  |  |  |
|------------------------------------------------|--|--|--|--|--|
| 4.1 Desktop Management Interface               |  |  |  |  |  |
| Appendix A - Using the Suspend to RAM Function |  |  |  |  |  |
| A.I Using the Suspend to RAM Function97        |  |  |  |  |  |
| Appendix B - System Error Messages             |  |  |  |  |  |
| B.1 POST Beep101<br>B.2 Error Messages101      |  |  |  |  |  |
| Appendix C - Troubleshooting                   |  |  |  |  |  |
| C.I Troubleshooting Checklist                  |  |  |  |  |  |

## Chapter 1 - Introduction

## 1.1 Features and Specifications

#### I.I.I Features

## Chipset

- VIA<sup>®</sup> chipset
  - North bridge: VIA® KM266
  - South bridge: VIA® VT8235CD

#### **Processor**

The system board is equipped with Socket A for PGA processor. It is also equipped with a switching voltage regulator that automatically detects 1.100V to 1.850V.

- AMD Athlon™ XP 266MHz FSB
- AMD Athlon<sup>™</sup> 200/266MHz FSB
- AMD Duron<sup>™</sup> 200MHz FSB

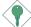

#### Important:

To ensure proper boot up and operation of your system, you must power-off the system then turn off the power supply's switch or unplug the AC power cord prior to replacing the CPU.

## System Memory

- Two 184-pin DDR SDRAM DIMM sockets
- Supports up to 2GB memory using PC1600 (DDR200) or PC2100 (DDR266) DDR SDRAM DIMM, 2.5V type
- L2 cache memory
  - Duron<sup>™</sup> processor: built-in 64KB Level 2 pipelined burst cache
  - Athlon  $^{\text{TM}}$  XP / Athlon  $^{\text{TM}}$  processor: built-in 256KB Level 2 pipelined burst cache

| DIMMs  | Memory Size | DIMMs    | Memory Size |
|--------|-------------|----------|-------------|
| 2MB×64 | 16MB        | I 6MBx64 | 128MB       |
| 4MB×64 | 32MB        | 32MB×64  | 256MB       |
| 8MBx64 | 64MB        | 64MBx64  | 512MB       |

#### Introduction

## **Expansion Slots**

The system board is equipped with I AGP slot and 3 PCI slots.

## AGP (Accelerated Graphics Port)

AGP is an interface designed to support high performance 3D graphics cards. It utilizes a dedicated pipeline to access system memory for texturing, z-buffering and alpha blending. The universal AGP slot supports AGP 2x with up to 533MB/sec. bandwidth and AGP 4x with up to 1066MB/sec. bandwidth for 3D graphics applications. AGP in this system board will deliver faster and better graphics to your PC.

## **Onboard Graphics Features**

- Integrated ProSavage8<sup>™</sup> 2D/3D/Video accelerator
  - Shares 8MB to 32MB of the system memory
  - Optimized Shared Memory Architecture (SMA)
  - Full AGP 4x, including sideband addressing and execute mode
  - High quality DVD video playback
- 3D rendering features
  - 32-bit true color rendering
  - MPEG-2 video textures
- 2D hardware acceleration features
- Motion video architecture
- Software drivers
  - Windows® 95/98/2000/MF/XP

## Onboard LAN Features (AZ30-TL only)

- VIA® VT8235CD and Phy fast ethernet controller
- Integrated IEEE 802.3, I0BASE-T and I00BASE-TX compatible PHY
- PCI master interface
- Full duplex support at both 10 and 100 Mbps
- Supports IEEE 802.3u auto-negotiation
- Supports wire for management

#### **Onboard Audio Features**

- Uses Realtek 6-channel codec
- AC'97 2.2 extension compliant codec
- Supports Microsoft® DirectSound / DirectSound 3D
- AC'97 supported with full duplex, independent sample rate converter for audio recording and playback
- S/PDIF-in/out interface
- 6-channel audio output

#### S/PDIF

S/PDIF is a standard audio file transfer format that transfers digital audio signals to a device without having to be converted first to an analog format. This prevents the quality of the audio signal from degrading whenever it is converted to analog. S/PDIF is usually found on digital audio equipment such as a DAT machine or audio processing device. The S/PDIF connector on the system board sends surround sound and 3D audio signal outputs to amplifiers and speakers and to digital recording devices like CD recorders.

#### 6-channel Audio

The 6-channel audio output function is supported by using the 4-channel connector, the audio jacks at the rear panel and configuring the audio driver. Please refer to chapters 2 and 4

#### PCI Bus Master IDE Controller

- Two PCI IDE interfaces support up to four IDE devices
- Supports ATA/33, ATA/66, ATA/100 and ATA/133 hard drives
- UDMA Modes 3, 4, 5 and 6 Enhanced IDE (data transfer rate up to I33MB/sec.)
- Bus mastering reduces CPU utilization during disk transfer
- Supports ATAPI CD-ROM, LS-120 and ZIP

#### IrDA Interface

The system board is equipped with an IrDA connector for wireless connectivity between your computer and peripheral devices. The IRDA (Infrared Data Association) specification supports data transfers of 115K baud at a distance of 1 meter.

#### Introduction

#### **USB Ports**

The system board supports USB 2.0 and USB 1.1. USB 1.1 supports 12Mb/second bandwidth while USB 2.0 supports 480Mb/second bandwidth providing a marked improvement in device transfer speeds between your computer and a wide range of simultaneously accessible external Plug and Play peripherals.

#### **BIOS**

- Award BIOS, Windows® 95/98/2000/ME/XP Plug and Play compatible
- CPU Overclocking function in IMHz stepping
- Supports SCSI sequential boot-up
- Flash EPROM for easy BIOS upgrades
- Supports DMI 2.0 function
- 2Mbit flash memory

## Desktop Management Interface (DMI)

The system board comes with a DMI 2.0 built into the BIOS. The DMI utility in the BIOS automatically records various information about your system configuration and stores these information in the DMI pool, which is a part of the system board's Plug and Play BIOS. DMI, along with the appropriately networked software, is designed to make inventory, maintenance and troubleshooting of computer systems easier. Refer to chapter 4 for instructions on using the DMI utility.

## Rear Panel I/O Ports (PC 99 color-coded connectors)

- Two USB 2.0/1.1 ports
- One RJ45 LAN port (AZ30-TL only)
- One DB-9 serial port
- One DB-15 VGA port
- One DB-25 parallel port
- One mini-DIN-6 PS/2 mouse port
- One mini-DIN-6 PS/2 keyboard port
- One game/MIDI port
- Three audio jacks: line-out, line-in and mic-in

#### I/O Connectors

- Two connectors for 4 additional external USB 2.0/1.1 ports
- · One connector for I external serial port
- One front audio connector for external line-out and mic-in jacks
- Two internal audio connectors (CD-in and AUX-in)
- One 4-channel audio connector
- One S/PDIF-in/out connector
- · One connector for IrDA interface
- Two IDE connectors
- One floppy connector
- One ATX power supply connector
- CPU fan and chassis fan connectors

## 1.1.2 System Health Monitor Functions

The system board is capable of monitoring the following "system health" conditions.

- Monitors CPU/system temperature and overheat alarm
- Monitors CPU(V)/VCC2.5/VCC3/5V/±12V/3VSB(V)/5VSB(V) voltages
- Monitors CPU/chassis fan speed and failure alarm
- Read back capability that displays temperature, voltage and fan speed

## 1.1.3 Intelligence

## **CPU Temperature Protection**

The CPU Temperature Protection function has the capability of monitoring the CPU's temperature during system boot-up. Once the system has detected that the CPU's temperature exceeded the temperature limit defined in the BIOS, 5 warning beeps will sound then the system will automatically power-off.

## **CPU** Overclocking

The CPU Overclocking function allows you to adjust the processor's bus clock. However, overclocking may result to the processor's or system's instability and are not guaranteed to provide better system performance.

#### Introduction

#### **Dual Function Power Button**

Depending on the setting in the "Soft-Off By PWRBTN" field of the Power Management Setup, this switch will allow the system to enter the Soft-Off or Suspend mode.

## Wake-On-Ring

This feature allows the system that is in the Suspend mode or Soft Power Off mode to wake-up/power-on to respond to calls coming from an external modem or respond to calls from a modem PCI card that uses the PCI PME (Power Management Event) signal to remotely wake up the PC.

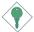

#### Important:

If you are using a modem add-in card, the 5VSB power source of your power supply must support a minimum of  $\geq$ 720mA.

## RTC Timer to Power-on the System

The RTC installed on the system board allows your system to automatically power-on on the set date and time.

## AC Power Failure Recovery

When power returns after an AC power failure, you may choose to either power-on the system manually, let the system power-on automatically or return to the state where you left off before power failure occurs.

#### **ACPI STR**

The system board is designed to meet the ACPI (Advanced Configuration and Power Interface) specification. ACPI has energy saving features that enables PCs to implement Power Management and Plug-and-Play with operating systems that support OS Direct Power Management. Currently, only Windows® 98/2000/ME/XP supports the ACPI function allowing you to use the Suspend to RAM function.

With the Suspend to RAM function enabled, you can power-off the system at once by pressing the power button or selecting "Standby" when you shut down Windows® 98/2000/ME/XP without having to go through the sometimes tiresome process of closing files, applica-

tions and operating system. This is because the system is capable of storing all programs and data files during the entire operating session into RAM (Random Access Memory) when it powers-off. The operating session will resume exactly where you left off the next time you power-on the system.

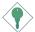

## Important:

The 5VSB power source of your power supply must support >1A

#### Virus Protection

Most viruses today destroy data stored in hard drives. The system board is designed to protect the boot sector and partition table of your hard disk drive.

## 1.2 Package Checklist

The system board package contains the following items:

- ☑ The system board
- ☑ A user's manual
- One IDE cable for ATA/33, ATA/66, ATA/100 or ATA/133 IDE drives
- ☑ One 34-pin floppy disk drive cable
- ☑ One "Mainboard Utility" CD

If any of these items are missing or damaged, please contact your dealer or sales representative for assistance.

## Chapter 2 - Hardware Installation

## 2.1 System Board Layout

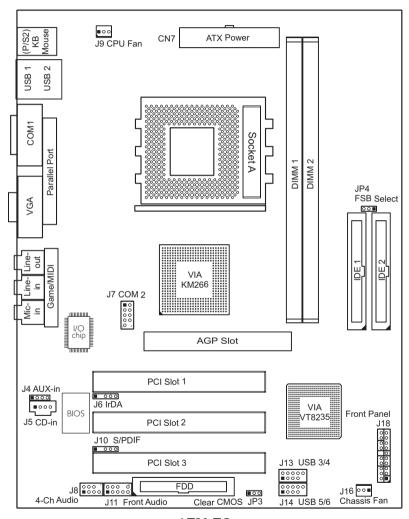

AZ30-TC

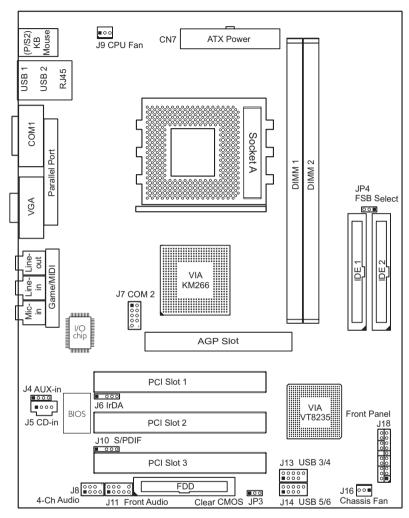

AZ30-TL (Supports onboard LAN)

#### Note:

The illustrations on the following pages are based on the system board that supports onboard LAN.

#### Hardware Installation

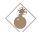

#### Warning:

- To ensure proper boot up and operation of your system, you must power-off the system then turn off the power supply's switch or unplug the AC power cord prior to altering the setting of a jumper or replacing the CPU.
- Electrostatic discharge (ESD) can damage your system board, processor, disk drives, add-in boards, and other components. Perform the upgrade instruction procedures described at an ESD workstation only. If such a station is not available, you can provide some ESD protection by wearing an antistatic wrist strap and attaching it to a metal part of the system chassis. If a wrist strap is unavailable, establish and maintain contact with the system chassis throughout any procedures requiring ESD protection.

## 2.2 System Memory

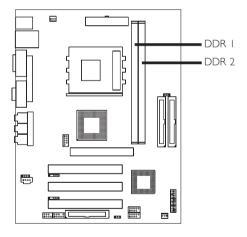

The system board is equipped with two 184-pin DDR SDRAM DIMM (Dual In-line Memory Module) sockets that support 2.5V DDR SDRAM DIMM. Double Data Rate SDRAM (DDR SDRAM) is a type of SDRAM that doubles the data rate through reading and writing at both the rising and falling edge of each clock. This effectively doubles the speed of operation therefore providing two times faster data transfer.

Refer to chapter I (System Memory section) for detailed specification of the memory supported by the system board.

## 2.3.1 Installing the DIM Module

A DIM module simply snaps into a DIMM socket on the system board. Pin I of the DIM module must correspond with Pin I of the socket.

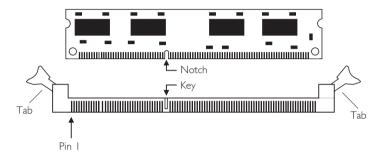

- I. Pull the "tabs" which are at the ends of the socket to the side.
- 2. Position the DIMM above the socket with the "notch" in the module aligned with the "key" on the socket.
- 3. Seat the module vertically into the socket. Make sure it is completely seated. The tabs will hold the DIMM in place.

## 2.3 CPU

#### 2.3.1 Overview

The system board is equipped with a surface mount Socket A CPU socket. This socket is exclusively designed for installing an AMD CPU.

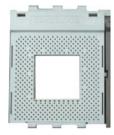

## 2.3.2 Installing the CPU

- I. Make sure the PC and all other peripheral devices connected to it has been powered down.
- 2 Disconnect all power cords and cables.
- 3. Locate Socket A on the system board.
- 4. Unlock the socket by pushing the lever sideways, away from the socket, then lifting it up to a 90° angle. Make sure the socket is lifted to at least this angle otherwise the CPU will not fit in properly.

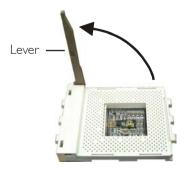

5. Position the CPU above the socket then align the gold mark on the corner of the CPU (designated as pin I) with pin I of the socket.

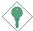

## Important:

Handle the CPU by its edges and avoid touching the pins.

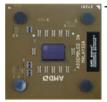

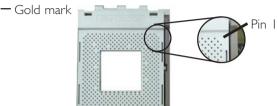

6. Insert the CPU into the socket until it is seated in place. The CPU will fit in only one orientation and can easily be inserted without exerting any force.

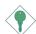

#### Important:

Do not force the CPU into the socket. Forcing the CPU into the socket may bend the pins and damage the CPU.

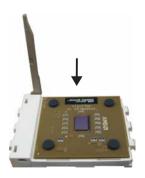

## Hardware Installation

7. Once the CPU is in place, push down the lever to lock the socket. The lever should click on the side tab to indicate that the CPU is completely secured in the socket.

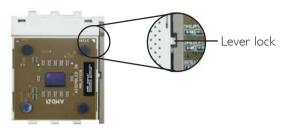

## 2.3.3 Installing the CPU Fan and Heat Sink

The CPU must be kept cool by using a CPU fan with heat sink. Without sufficient air circulation across the CPU and heat sink, the CPU will overheat damaging both the CPU and system board.

I. Before you install the fan / heat sink, you must apply a thermal paste onto the top of the CPU. The thermal paste, which is usually supplied together with the CPU, looks somewhat similar to the one shown below. Do not spread the paste all over the surface. When you later place the heat sink on top of the CPU, the compound will disperse evenly.

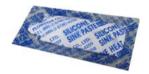

Do not apply the paste if the fan / heat sink already has a patch of thermal paste on its underside. Peel the strip that covers the paste then place the fan / heat sink on top of the CPU.

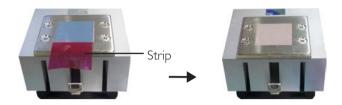

2. After placing the fan / heat sink on top of the CPU, latch the retaining clip on one side of the fan heat sink onto the protruding tab on the side of the socket.

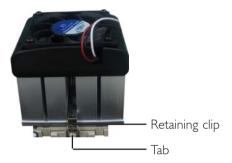

3. Push down the other retaining clip until it latches and lock onto the protruding tab on that side of the socket. Make sure there is sufficient air circulation across the CPU fan and heat sink.

## 2.4 Jumper Settings

## 2.4.1 Jumper Settings for Clearing CMOS Data

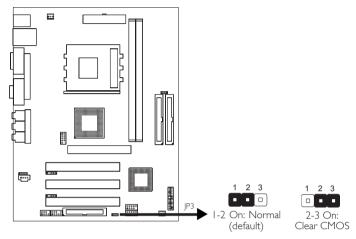

If you encounter the following,

- a) CMOS data becomes corrupted.
- b) You forgot the keyboard, supervisor or user password.
- c) You are unable to boot-up the computer system because the processor's bus clock was incorrectly set in the BIOS.

you can reconfigure the system with the default values stored in the ROM BIOS.

To load the default values stored in the ROM BIOS, please follow the steps below.

- 1. Power-off the system and unplug the power cord.
- 2. Set JP3 pins 2 and 3 to On. Wait for a few seconds and set JP3 back to its default setting, pins 1 and 2 On.
- 3. Plug the power cord and power-on the system.

#### Hardware Installation

If your reason for clearing the CMOS data is due to incorrect setting of the processor's bus clock in the BIOS, please proceed to step 4.

- 4. After powering-on the system, press <Del> to enter the main menu of the BIOS.
- 5. Select the "Frequency/Voltage Control" submenu and press <Enter>.
- 6. Set the "Clock By Slight Adjust" field to its default setting or an appropriate bus clock. Refer to "Clock By Slight Adjust" in the "Frequency/Voltage Control" section in chapter 3 for more information.
- 7. Press <Esc> to return to the main menu of the BIOS setup utility. Select "Save & Exit Setup" and press <Enter>.
- 8. Type <Y> and press <Enter>.

# 2.4.2 Jumper Settings for Selecting the CPU's Front Side Bus

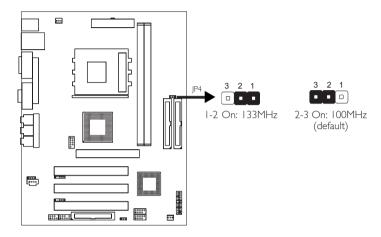

JP4 is used to select the front side bus of the CPU installed on the system board.

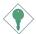

## Important:

- Overclocking may result to the CPU's or system's instability and are not guaranteed to provide better system performance. If you are unable to boot your system due to overclocking, make sure to set the jumper back to its default setting.
- To ensure proper boot up and operation of your system, you
  must power-off the system then turn off the power supply's
  switch or unplug the AC power cord prior to altering the
  setting.

## 2.5 Rear Panel I/O Ports

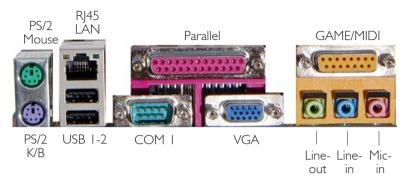

AZ30-TL

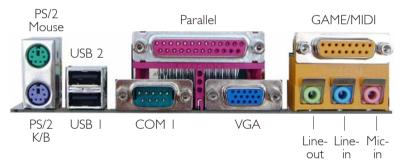

AZ30-TC

## 2.5.1 PS/2 Mouse and PS/2 Keyboard Ports

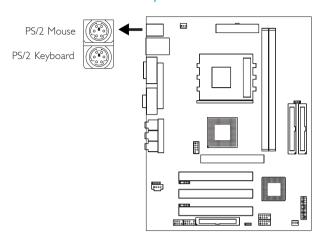

The system board is equipped with an onboard PS/2 mouse (Green) and PS/2 keyboard (Purple) ports. The PS/2 mouse port uses IRQ12. If a mouse is not connected to this port, the system will reserve IRQ12 for other expansion cards.

#### Warning:

Make sure to turn off your computer prior to connecting or disconnecting a mouse or keyboard. Failure to do so may damage the system board.

## Wake-On-Keyboard/Mouse

The Wake-On-Keyboard/Mouse function allows you to use the keyboard or mouse to power-on the system. To use this function:

## BIOS Setting:

Refer to "PS2KB Wakeup Select" ("Wake Up Events" section) in the Power Management Setup submenu of the BIOS for the BIOS settings of this function. Refer to chapter 3 for more information.

## 2.5.2 RJ45 LAN Port (AZ30-TL only)

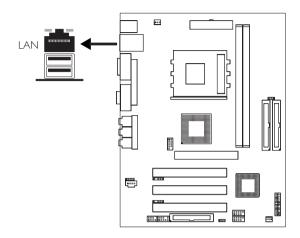

The AZ30-TL system board is equipped with an onboard RJ45 LAN port. It allows the system board to connect to a local area network by means of a network hub.

## **BIOS Setting**

Enable or disable the onboard LAN in the Integrated Peripherals submenu ("VIA OnChip PCI Device" section) of the BIOS. Refer to chapter 3 for more information.

#### **Driver Installation**

Install the "VIA LAN Drivers". Refer to chapter 4 for more information.

#### 2.5.3 Universal Serial Bus Ports

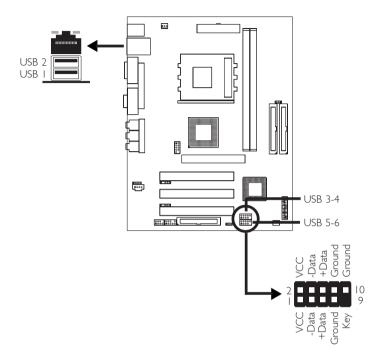

The system board is equipped with two onboard USB 2.0/1.1 ports (Black).

J13 (USB 3-4) and J14 (USB 5-6) allow you to connect 4 additional USB 2.0/1.1 ports. The additional USB ports, which are mounted on a card-edge brackets, will be provided as options. If you want to use the optional USB ports, install the card-edge bracket to the system chassis then insert the connector that is attached to the USB port cables to J13 or J14.

## **BIOS Setting**

Enable or disable the onboard USB in the Integrated Peripherals submenu ("VIA OnChip PCI Device" section) of the BIOS. Refer to chapter 3 for more information.

If you are using a USB 2.0 device, you must enable the USB 2.0 function in the same BIOS submenu mentioned above.

#### **Driver Installation**

You may need to install the proper drivers in your operating system to use the USB device. Refer to your operating system's manual or documentation for more information.

If you are using a USB 2.0 device, install the "VIA USB 2.0 Drivers". Refer to chapter 4 for more information.

#### Wake-On-USB

The Wake-On-USB function allows you to use a USB device to wake up a system from the S3 (STR - Suspend To RAM) state. To use this function:

#### BIOS Setting:

"USB Resume From \$1-\$3" ("Wake Up Events" section) in the Power Management Setup submenu of the BIOS must be set to Enabled. Refer to chapter 3 for more information.

#### Important:

- If you are using the Wake-On-USB function for 2 USB ports, the 5VSB power source of your power supply must support ≥1.5A.
- If you are using the Wake-On-USB function for 3 or more USB ports, the 5VSB power source of your power supply must support ≥2A.

## 2.5.4 Serial Ports

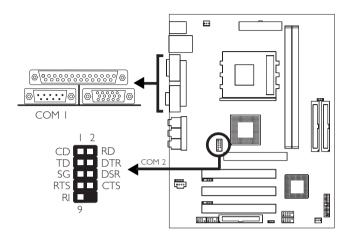

The system board is equipped with an onboard serial port (Teal/Turquoise) for COM I and a 9-pin connector at location J7 for COM 2. These ports are RS-232C asynchronous communication ports with I6C550A-compatible UARTs that can be used with modems, serial printers, remote display terminals, and other serial devices.

One card-edge bracket, mounted with a serial port cable, will be provided as an option. If you want to use the COM 2 serial port, connect the serial port cable to connector J7. Make sure the colored stripe on the ribbon cable is aligned with pin 1 of connector J7. Mount the card-edge bracket to the system chassis.

## **BIOS Setting**

Select the serial ports' I/O address in the Integrated Peripherals submenu ("Super IO Device" section) of the BIOS. Refer to chapter 3 for more information.

## 2.5.5 Parallel Port

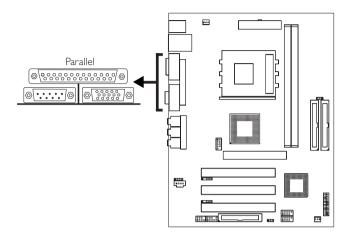

The system board has a standard parallel port (Burgundy) for interfacing your PC to a parallel printer. It supports SPP, ECP and EPP.

| Setting                             | Function                                                                                                    |  |
|-------------------------------------|----------------------------------------------------------------------------------------------------|--|
| SPP<br>(Standard Parallel Port)     | Allows normal speed operation but in one direction only.                                                       |  |
| ECP<br>(Extended Capabilities Port) | Allows parallel port to operate in bidirectional mode and at a speed faster than the SPP's data transfer rate. |  |
| EPP<br>(Enhanced Parallel Port)     | Allows bidirectional parallel port operation at maximum speed.                                                 |  |

## **BIOS Setting**

Select the parallel port's mode in the Integrated Peripherals submenu ("Super IO Device" section) of the BIOS. Refer to chapter 3 for more information.

#### 2.5.6 VGA Port

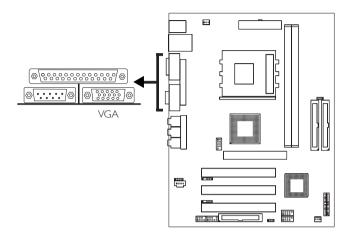

The system board can only be used with an analog video monitor. Connect the monitor's 15-pin D-shell cable connector to the VGA port (Blue). If your monitor supports analog video but does not have a 15-pin D-shell connector, see your monitor dealer for the adapter or optional cable. After you plug the monitor cable into the VGA port, gently tighten the cable screws to hold the connector in place. Some monitors have a switch that chooses between analog and TTL (or digital) operation. If your monitor has such a switch, set it for analog.

## **BIOS Setting**

Select the VGA's share memory size in the Advanced Chipset Features submenu of the BIOS. Refer to chapter 3 for more information.

#### Driver Installation

Install the "S3 ProSavage VGA Drivers". Refer to chapter 4 for more information.

## 2.5.7 Game/MIDI Port

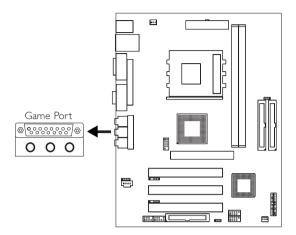

The Game/MIDI port is identical to that of a standard PC game adapter or game I/O port. Connect an analog joystick to the I5-pin D-sub connector (Gold). This port works well with any application that is compatible with the standard PC joystick.

## **BIOS Setting**

Configure the game port in the Integrated Peripherals submenu ("Super IO Device" section) of the BIOS. Refer to chapter 3 for more information.

## 2.5.8 Audio (Audio Jacks, 4-Channel Audio and Front Audio)

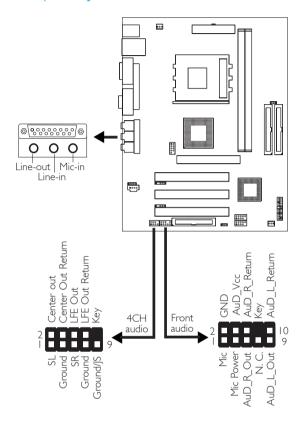

## Audio Jacks

The system board is equipped with 3 audio jacks. A jack is a one-hole connecting interface for inserting a plug.

## • Line-out Jack (Lime)

This jack is used to connect external speakers for audio output from the system board. Using this jack disables the front audio's line-out function.

## • Line-in Jack (Light Blue)

This jack can be connected to the line-out jack of any external audio devices such as Hi-fi set, CD player, AM/FM radio tuner, synthesizer, etc. Connect a stereo cable from the line-out jack of your external device to this line-in jack.

## Mic-in Jack (Pink)

This jack is used to connect an external microphone. Use the C-Media application software to select between using this jack and the front audio's mic-in jack.

#### Front Audio

The front audio connector (JTI) allows you to connect to the lineout and mic-in jacks that are at the front panel. Using this connector will disable the rear audio's line-out and mic-in functions.

Remove the jumper caps from pins 5-6 and pins 9-10 of JII prior to connecting the front audio cable connector. Make sure pin I of the cable connector is aligned with pin I of JII. If you are not using this connector, make sure to replace the jumper caps back to their original pin locations.

| Pins 5-6 and 9-10 short<br>(default) | The front audio is disabled. The rear audio is enabled.    |
|--------------------------------------|------------------------------------------------------------|
| Pins 5-6 and 9-10 open               | The front audio is enabled.<br>The rear audio is disabled. |

#### 4-Channel Audio

The 4-channel connector (J8) supports four audio output signals: center channel, subwoofer, rear right channel and rear left channel. The 4 audio output signals together with the line-out jack (at the rear panel) support 6-channel audio output.

One card-edge bracket, mounted with a rear jack and a center/subwoofer jack, will be provided as an option. Remove the jumper caps from pins 2-4 and pins 6-8 of J8 prior to connecting the audio cable connector. Make sure pin I of the cable connector is aligned with pin I of J8. If you are not using this connector, replace the

## Hardware Installation

jumper caps back to their original pin locations. Now install the card-edge bracket to the system chassis.

## **Driver Installation**

Install the "Realtek Audio Drivers". Refer to chapter 4 for more information.

# 2.6 I/O Connectors

## 2.6.1 Internal Audio Connectors

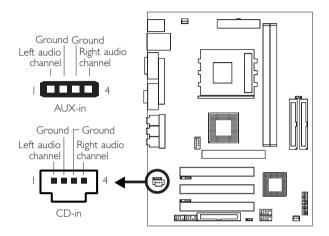

The AUX-in (J4) and CD-in (J5) connectors are used to receive audio from a CD-ROM drive, TV tuner or MPEG card.

## 2.6.2 S/PDIF Connector

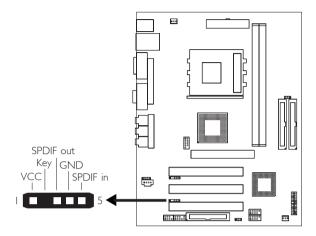

The system board is equipped with a S/PDIF connector. One cardedge bracket, mounted with S/PDIF ports, will be provided as an option. Install the card-edge bracket to the system chassis then connect the audio cable connector to J10. Make sure pin 1 of the audio cable connector is aligned with pin 1 of J10.

# 2.6.3 Floppy Disk Drive Connector

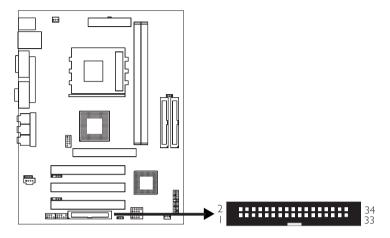

The system board is equipped with a shrouded floppy disk drive connector that supports two standard floppy disk drives. To prevent improper floppy cable installation, the shrouded floppy disk header has a keying mechanism. The 34-pin connector on the floppy cable can be placed into the header only if pin I of the connector is aligned with pin I of the header.

# Connecting the Floppy Disk Drive Cable

Install one end of the floppy disk drive cable into the shrouded floppy disk header (FDD) on the system board and the other end-most connector to the drive you want to designate as Drive A. If you are connecting another drive (Drive B), install the middle connector of the cable to the drive. The colored edge of the daisy chained ribbon cable should be aligned with pin 1 of FDD.

## **BIOS Setting**

Enable or disable this function in the Integrated Peripherals submenu ("Super I/O Device" section) of the BIOS. Refer to chapter 3 for more information.

### 2.6.4 IDE Disk Drive Connectors

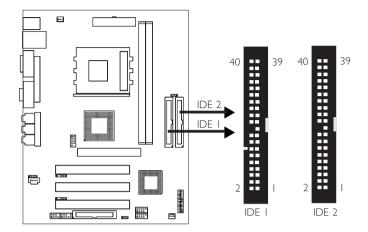

The system board is equipped with two shrouded PCI IDE headers that will interface four Enhanced IDE (Integrated Drive Electronics) disk drives. To prevent improper IDE cable installation, each shrouded PCI IDE header has a keying mechanism. The 40-pin connector on the IDE cable can be placed into the header only if pin I of the connector is aligned with pin I of the header.

Each IDE connector supports 2 devices, a Master and a Slave. Use an IDE ribbon cable to connect the drives to the system board. An IDE ribbon cable have 3 connectors on them, one that plugs into an IDE connector on the system board and the other 2 connects to IDE devices. The connector at the end of the cable is for the Master drive and the connector in the middle of the cable is for the Slave drive.

# Connecting the IDE Disk Drive Cable

Install one end of the IDE cable into the IDE I header on the system board and the other connectors to the IDE devices.

If you are adding a third or fourth IDE device, use another IDE cable and install one end of the cable into the IDE 2 header on the system board and the other connectors to the IDE devices.

### Hardware Installation

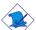

#### Note:

Refer to your disk drive user's manual for information about selecting proper drive switch settings.

### Adding a Second IDE Disk Drive

When using two IDE drives, one must be set as the master and the other as the slave. Follow the instructions provided by the drive manufacturer for setting the jumpers and/or switches on the drives.

The system board supports Enhanced IDE or ATA-2, ATA/33, ATA/66, ATA/100 or ATA/133 hard drives. We recommend that you use hard drives from the same manufacturer. In a few cases, drives from two different manufacturers will not function properly when used together. The problem lies in the hard drives, not the system board.

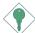

#### Important:

If you encountered problems while using an ATAPI CD-ROM drive that is set in Master mode, please set the CD-ROM drive to Slave mode. Some ATAPI CD-ROMs may not be recognized and cannot be used if incorrectly set in Master mode.

### **BIOS Setting**

Enable or disable the onboard primary or secondary IDE in the Integrated Peripherals submenu ("VIA OnChip IDE Device" section) of the BIOS. Refer to chapter 3 for more information.

### 2.6.5 IrDA Connector

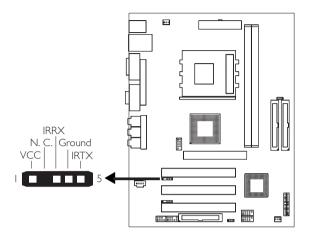

Connect your IrDA cable to connector J6 on the system board.

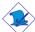

#### Note:

The sequence of the pin functions on some IrDA cable may be reversed from the pin function defined on the system board. Make sure to connect the cable to the IrDA connector according to their pin functions.

# **BIOS Setting**

Set "UART Mode Select" ("Super IO Device" section) in the Integrated Peripherals submenu of the BIOS to the type of IrDA standard supported by your device.

#### Driver Installation

You may need to install the proper drivers in your operating system to use the IrDA function. Refer to your operating system's manual or documentation for more information.

# 2.6.6 CPU Fan Connector

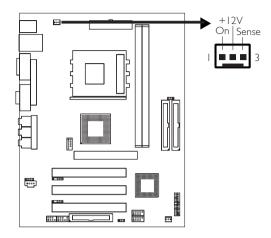

The CPU must be kept cool by using a fan with heatsink. Connect the CPU fan to the 3-pin fan connector at location J9 of the system board. The system is capable of monitoring the speed of the CPU fan.

## **BIOS Setting**

The "PC Health Status" submenu of the BIOS will display the current speed of the CPU fan. Refer to chapter 3 for more information.

## 2.6.7 Chassis Fan Connector

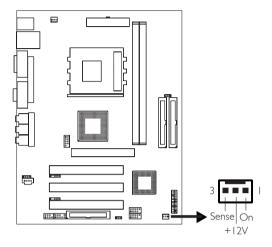

The chassis fan connector (J16) is used to connect a cooling fan. The cooling fan will provide adequate airflow throughout the chassis to prevent overheating the CPU and system board components. The system is capable of monitoring the speed of the chassis fan.

## **BIOS Setting**

The "PC Health Status" submenu of the BIOS will display the current speed of the chassis fan. Refer to chapter 3 for more information.

### 2.6.8 Power Connectors

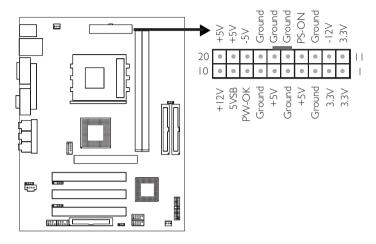

We recommend that you use a power supply that complies with the ATX12V Power Supply Design Guide Version I.I. An ATX12V power supply has a standard 20-pin ATX main power connector that must be inserted onto the CN7 connector.

The system board requires a minimum of 250 Watt power supply to operate. Your system configuration (amount of memory, add-in cards, peripherals, etc.) may exceed the minimum power requirement. To ensure that adequate power is provided, use a 300 Watt (or greater) power supply.

### 2.6.9 Front Panel Connector

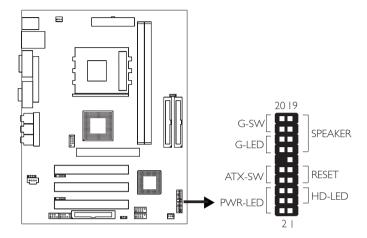

The front panel connector allows you to connect to the control panel of your system chassis. The LEDs indicate computer activities and the switches are used to change the computer status.

### HD-LED: Primary/Secondary IDE LED

This LED will light when the hard drive is being accessed.

### **RESET: Reset Switch**

This switch allows you to reboot without having to power off the system thus prolonging the life of the power supply or system.

## SPEAKER: Speaker Connector

This connects to the speaker installed in the system chassis.

#### G-SW: Green Switch

This switch will allow your system to enter the Suspend mode.

### G-LED: Green LED

This LED will not light when the system's power is on or when the system is in the S3 (STR - Suspend To RAM) state. It will blink every second when the system is in the S1 (POS - Power On Suspend) state.

#### ATX-SW: ATX Power Switch

Depending on the setting in the BIOS setup, this switch is a "dual function power button" that will allow your system to enter the Soft-Off or Suspend mode. Refer to "Soft-Off By PWRBTN" in the Power Management Setup (Chapter 3).

# PWR-LED: Power/Standby LED

When the system's power is on, this LED will light. When the system is in the S1 (POS - Power On Suspend) state, it will blink every second. When the system is in the S3 (STR - Suspend To RAM) state, it will blink every 4 seconds.

### Note:

If a system did not boot-up and the Power/Standby LED did not light after it was powered-on, it may indicate that the CPU or memory module was not installed properly. Please make sure they are properly inserted into their corresponding socket.

|                                | Pin                  | Pin Assignment                                                    |
|--------------------------------|----------------------|-------------------------------------------------------------------|
| HD-LED                         | 3                    | HDD LED Power                                                     |
| (Primary/Secondary IDE LED)    | 5                    | HDD                                                               |
| G-LED                          | 14                   | Green LED Power                                                   |
| (Green LED)                    | 16                   | Ground                                                            |
| ATX-SW                         | 8                    | PWRBT+                                                            |
| (ATX power switch)             | 10                   | PWRBT-                                                            |
| G-SW                           | 18                   | Ground                                                            |
| (Green switch)                 | 20                   | SMI                                                               |
| RESET                          | 7                    | Ground                                                            |
| (Reset switch)                 | 9                    | H/W Reset                                                         |
| SPEAKER<br>(Speaker connector) | 13<br>15<br>17<br>19 | Speaker Data<br>N. C.<br>Ground<br>Speaker Power                  |
| PWR-LED<br>(Power/Standby LED) | 2<br>4<br>6          | LED Power (+)<br>LED Power (+)<br>LED Power (-) or Standby Signal |

# Chapter 3 - Award BIOS Setup Utility

# 3.1 The Basic Input/Output System

The Basic Input/Output System (BIOS) is a program that takes care of the basic level of communication between the processor and peripherals. In addition, the BIOS also contains codes for various advanced features found in this system board. This chapter explains the Setup Utility for the Award BIOS.

After you power up the system, the BIOS message appears on the screen and the memory count begins. After the memory test, the following message will appear on the screen:

Press DEL to enter setup

If the message disappears before you respond, restart the system or press the "Reset" button. You may also restart the system by pressing the <Ctrl> <Alt> and <Del> keys simultaneously.

When you press <Del>, the main menu screen will appear.

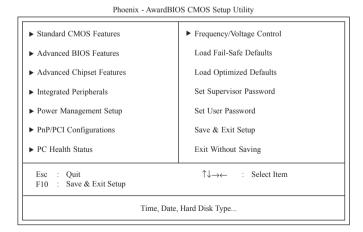

### 3.1.1 Standard CMOS Features

Use the arrow keys to highlight "Standard CMOS Features" and press <Enter>. A screen similar to the one on the next page will appear.

Phoenix - AwardBIOS CMOS Setup Utility Standard CMOS Features

| Date (mm:dd:yy)                                                                                                    | Mon, May 26 2003                                                             | Item Help                                            |
|----------------------------------------------------------------------------------------------------|------------------------------------------------------------------------------|------------------------------------------------------|
| Time (hh:mm:ss)                                                                                                    | 4:35:5                                                                       | Menu Level                                           |
| <ul> <li>▶ IDE Primary Master</li> <li>▶ IDE Primary Slave</li> <li>▶ IDE Secondary Master</li> <li>▶ IDE Secondary Slave</li> </ul> | Press Enter None<br>Press Enter None<br>Press Enter None<br>Press Enter None | Change the day, month year and century               |
| Drive A<br>Drive B                                                                                                    | 1.44M, 3.5 in.<br>None                                                       |                                                      |
| Video<br>Halt On                                                                                                    | EGA/VGA<br>All, But Keyboard                                                 |                                                      |
| Base Memory<br>Extended Memory<br>Total Memory                                                                                       | 640K<br>129024K<br>130048K                                                   |                                                      |
| ↑↓→← :Move Enter:Sel                                                                                                    |                                                                              | ve ESC:Exit F1:General Help<br>F7:Optimized Defaults |

The settings on the screen are for reference only. Your version may not be identical to this one.

#### Date

The date format is <day>, <month>, <date>, <year>. Day displays a day, from Sunday to Saturday. Month displays the month, from January to December. Date displays the date, from 1 to 31. Year displays the year, from 1994 to 2079.

#### Time

The time format is <hour>, <minute>, <second>. The time is based on the 24-hour military-time clock. For example, I p.m. is I 3:00:00. Hour displays hours from 00 to 23. Minute displays minutes from 00 to 59. Second displays seconds from 00 to 59.

# IDE Primary Master, IDE Primary Slave, IDE Secondary Master and IDE Secondary Slave

Move the cursor to the "IDE Primary Master", "IDE Primary Slave", "IDE Secondary Master" or "IDE Secondary Slave" field, then press <Enter>.

#### IDE HDD Auto Detection

Detects the parameters of the drive. The parameters will automatically be shown on the screen.

### IDE Primary/Secondary Master/Slave

If you wish to define your own drive type manually, select "Manual". The drive type information should be included in the documentation from your hard disk vendor. If you select "Auto", the BIOS will auto-detect the HDD & CD-ROM drive at the POST stage and show the IDE for the HDD & CD-ROM drive. If a hard disk has not been installed, select "None".

### Capacity

Displays the approximate capacity of the disk drive. Usually the size is slightly greater than the size of a formatted disk given by a disk checking program.

#### Access Mode

For hard drives larger than 528MB, you would typically select the LBA type. Certain operating systems require that you select Normal or Large. Please check your operating system's manual or Help desk on which one to select.

#### Drive A and Drive B

These fields identify the types of floppy disk drives installed.

| None           | No floppy drive is installed                         |
|----------------|------------------------------------------------------|
| 360K, 5.25 in. | 5-1/4 in. standard drive; 360KB capacity             |
| 1.2M, 5.25 in. | 5-1/4 in. AT-type high-density drive; 1.2MB capacity |
| 720K, 3.5 in.  | 3-1/2 in. double-sided drive; 720KB capacity         |
| 1.44M, 3.5 in. | 3-1/2 in. double-sided drive; 1.44MB capacity        |
| 2.88M, 3.5 in. | 3-1/2 in. double-sided drive; 2.88MB capacity        |

#### Video

This field selects the type of video adapter used for the primary system monitor. Although secondary monitors are supported, you do not have to select the type. The default setting is EGAVVGA.

| EGA/VGA | Enhanced Graphics Adapter/Video Graphics Array. |
|---------|-------------------------------------------------|
|         | For EGA, VGA, SVGA and PGA monitor adapters.    |
| CGA 40  | Color Graphics Adapter. Power up in 40-column   |
|         | mode                                            |

CGA 80 Color Graphics Adapter. Power up in 80-column

mode.

Mono Monochrome adapter. Includes high resolution mono-

chrome adapters.

#### Halt On

This field determines whether the system will stop if an error is detected during power up. The default setting is All Errors.

No Errors The system boot will not stop for any errors detected.

All Errors The system boot will stop whenever the BIOS detects a non-fatal error.

All, But Keyboard The system boot will not stop for a keyboard

error; it will stop for all other errors.

All, But Diskette The system boot will not stop for a disk error;

it will stop for all other errors.

All, But Disk/Key The system boot will not stop for a disk or

keyboard error; it will stop for all other errors.

### Base Memory

Displays the amount of base (or conventional) memory installed in the system. The value of the base memory is typically 512K for systems with 512K memory installed on the motherboard or 640K for systems with 640K or more memory installed on the motherboard.

# **Extended Memory**

Displays the amount of extended memory detected during bootup.

# Total Memory

Displays the total memory available in the system.

### 3.1.2 Advanced BIOS Features

The Advanced BIOS Features allows you to configure your system for basic operation. Some entries are defaults required by the system board, while others, if enabled, will improve the performance of your system or let you set some features according to your preference.

Phoenix - AwardBIOS CMOS Setup Utility Advanced BIOS Features

| Virus Warning                                                                                                    | Disabled                                                                                                    | Item Help                                                                                                    |
|----------------------------------------------------------------------------------------------------|----------------------------------------------------------------------------------------------------|----------------------------------------------------------------------------------------------------|
| CPU L1 Cache CPU L2 Cache CPU L2 Cache CPU L2 Cache CPU L2 Cache ECC Checking Quick Power On Self Test First Boot Device Second Boot Device Second Boot Device Boot Other Device Boot Up Floppy Seck Boot Up Floppy Seck Boot Up NumLock Status Typematic Rate Setting X Typematic Rate (Chars/Sec) X Typematic Delay (Msec) Security Option OS Select For DRAM > 64MB HDD S.M.A.R.T. Capability Small Logo(EPA) Show | Enabled<br>Floppy<br>CD-ROM<br>HDD-0<br>Enabled<br>Disabled<br>On<br>Disabled<br>On<br>Disabled<br>6<br>250<br>Setup<br>Non-OS2 | Menu Level  Allows you to choose the VIRUS warning feature for IDE Hard Disk boot sector protection. If this function is enabled and someone attempt to write data into this area, BIOS will show a warning message on screen and alarm beep |
|                                                                                                    |                                                                                                    | Exit F1:General Help<br>timized Defaults                                                                                                    |

The settings on the screen are for reference only. Your version may not be identical to this one.

# Virus Warning

This field protects the boot sector and partition table of your hard disk drive. When this field is enabled, the Award BIOS will monitor the boot sector and partition table of the hard disk drive. If an attempt is made to write to the boot sector or partition table of the hard disk drive, the BIOS will halt the system and an error message will appear.

After seeing the error message, if necessary, you will be able to run an anti-virus program to locate and remove the problem before any damage is done.

Many disk diagnostic programs which attempt to access the boot sector table will cause the warning message to appear. If you are running such a program, we recommend that you first disable this field. Also, disable this field if you are installing or running certain

operating systems like Windows® 95/98/2000/ME/XP or the operating system may not install nor work.

#### CPU L1 Cache and CPU L2 Cache

These fields speed up the memory access.

### CPU L2 Cache ECC Checking

The processors supported by the system board come with built-in Level 2 cache. By default, ECC is enabled to check the Level 2 cache. If you are not using this function, set this field to Disabled.

#### Ouick Power On Self Test

This field speeds up Power On Self Test (POST) after you power on the system. When Enabled, the BIOS will shorten or skip some check items during POST.

# First Boot Device, Second Boot Device, Third Boot Device and Boot Other Device

Select the drive to boot first, second and third in the "First Boot Device" "Second Boot Device" and "Third Boot Device" fields respectively. The BIOS will boot the operating system according to the sequence of the drive selected. Set "Boot Other Device" to Enabled if you wish to boot from another device.

# Swap Floppy Drive

When this field is enabled and the system is booting from the floppy drive, the system will boot from drive B instead of drive A. When this option is disabled and the system is booting from the floppy drive, the system will boot from drive A. You must have two floppy drives to use this function.

# Boot Up Floppy Seek

When enabled, the BIOS will check whether the floppy disk drive installed is 40 or 80 tracks. Note that the BIOS cannot distinguish between 720K, I.2M, I.44M and 2.88M drive types as they are all 80 tracks. When disabled, the BIOS will not search for the type of floppy disk drive by track number. Note that there will not be any warning message if the drive installed is 360KB.

### Boot Up NumLock Status

This allows you to determine the default state of the numeric keypad. By default, the system boots up with NumLock on wherein the function of the numeric keypad is the number keys. When set to Off, the function of the numeric keypad is the arrow keys.

### Typematic Rate Setting

Disabled Continually holding down a key on your keyboard will cause the BIOS to report that the key is down.

Enabled The BIOS will not only report that the key is down, but will first wait for a moment, and, if the key is still down, it will begin to report that the key has been depressed repeatedly. For example, you would use such a feature to accelerate cursor movements with the arrow keys. You can then select the typematic rate and typematic delay in the "Typematic Rate (Chars/Sec)" and "Typematic Delay (Msec)" fields below.

### Typematic Rate (Chars/Sec)

This field allows you to select the rate at which the keys are accelerated.

# Typematic Delay (Msec)

This field allows you to select the delay between when the key was first depressed and when the acceleration begins.

# **Security Option**

This field determines when the system will prompt for the password - everytime the system boots or only when you enter the BIOS setup. Set the password in the Set Supervisor/User Password submenu.

System The system will not boot and access to Setup will be denied unless the correct password is entered at the prompt.

Setup The system will boot, but access to Setup will be denied unless the correct password is entered at the prompt.

### OS Select for DRAM > 64MB

This field allows you to access the memory that is over 64MB in OS/2. The options are: Non-OS2 and OS2.

# HDD S.M.A.R.T. Capability

The system board supports SMART (Self-Monitoring, Analysis and Reporting Technology) hard drives. SMART is a reliability prediction technology for ATA/IDE and SCSI drives. The drive will provide sufficient notice to the system or user to backup data prior to the drive's failure. The default is Disabled. If you are using hard drives that support S.M.A.R.T., set this field to Enabled. SMART is supported in ATA/33 or later hard drives.

### Small Logo (EPA) Show

Enabled The EPA logo will appear during system boot-up.

Disabled The EPA logo will not appear during system boot-up.

# 3.1.3 Advanced Chipset Features

Phoenix - AwardBIOS CMOS Setup Utility Advanced Chipset Features

| ▶ DRAM Clock/Drive Control                                                                   | Press Enter                                       | Item Help                                         |
|----------------------------------------------------------------------------------------------|---------------------------------------------------|---------------------------------------------------|
| ➤ AGP & P2P Bridge Control ➤ CPU & PCI Bus Control System BIOS Cacheable Video RAM Cacheable | Press Enter<br>Disabled<br>Disabled<br>Disabled   | Menu Level                                        |
| ↑↓→← Move Enter:Select F5:Previous Values                                                    | +/-/PU/PD:Value F10:Save<br>F6:Fail-Safe Defaults | ESC:Exit F1:General Help<br>F7:Optimized Defaults |

The settings on the screen are for reference only. Your version may not be identical to this one.

This section gives you functions to configure the system based on the specific features of the chipset. The chipset manages bus speeds and access to system memory resources. These items should not be altered unless necessary. The default settings have been chosen because they provide the best operating conditions for your system. The only time you might consider making any changes would be if you discovered some incompatibility or that data was being lost while using your system.

#### DRAM Clock/Drive Control

Move the cursor to this field and press <Enter>. The following fields will appear:

# Current CPU Frequency is

This field will show the detected frequency of the CPU.

# Current FSB Frequency is

This field will show the detected FSB of the CPU.

# Current DRAM Frequency is

This field will show the detected frequency of the DDR SDRAM DIMM.

#### DDR DRAM Clock

This field is used to select the clock speed of the DDR SDRAM DIMM.

By SPD The EEPROM on a DIMM has SPD (Serial Pres-

ence Detect) data structure that stores information about the module such as the memory type, memory size, memory speed, etc. When this option is selected, the system will run according to the information in the EEPROM. This option is the default setting because it provides the most

stable condition for the system.

200 MHz The memory clock speed will run at 200MHz

DDR.

266 MHz The memory clock speed will run at 266MHz.

DDR

#### **DRAM Timing**

This field is used to select the timing of the DRAM.

By SPD The EEPROM on a DIMM has SPD (Serial Pres-

ence Detect) data structure that stores information about the module such as the memory type, memory size, memory speed, etc. When this option is selected, the system will run according to the information in the EEPROM. This option is the default setting because it provides the most stable condition for the system. The "DRAM CAS Latency" to "Active to CMD (Trcd)" fields will

show the default settings by SPD.

Manual If you want better performance for your system

other than the one "by SPD", select "Manual" then select the best option in the "DRAM CAS

Latency" to "Active to CMD (Trcd)" fields.

# **DRAM CAS Latency**

This field is used to select the clock cycle of the SDRAM CAS latency time. The option selected specifies the time before SDRAM starts a read command after receiving it.

### Bank Interleave

The options are Enabled and Disabled.

### Precharge to Active (Trp)

The options are 2T and 3T.

### Active to Precharge (Tras)

The options are 5T and 6T.

# Active to CMD (Trcd)

The options are 2T and 3T.

### **DRAM** Drive Strength

When this field is set to Manual, you must select a value in the "DRAM Drive Value" field.

#### **DRAM** Drive Value

This field is used to select a value for the DRAM drive strength.

#### **DDR DRAM Command Rate**

The options are IT Command and 2T Command.

## AGP & P2P Bridge Control

Move the cursor to this field and press <Enter>. The following fields will appear:

### AGP Aperture Size

This field is relevant to the memory-mapped graphics data of the AGP card installed in your system. Leave this in its default setting.

#### AGP Mode

This field allows you to select the AGP mode (data transfer rate) that your AGP card supports to enable enhanced graphics performance with high bandwidth speeds.

IX mode provides data transfer rate of up to 264MB/sec.

2X mode provides data transfer rate of up to 528MB/sec.

4X mode provides data transfer rate of up to 1066MB/sec.

### **AGP Driving Control**

Set this field to Manual only if there are compatibility problems with some AGP cards. When set to Manual, you must select a value in the "AGP Driving Value" field.

### **AGP** Driving Value

This field is used to select a value for the AGP Driving control. We recommend that you leave this field in its default setting.

#### AGP Fast Write

Select Enabled to support the AGP Fast Write function.

#### AGP Master 1 WS Write

Set this field to Enabled to add one clock tick to AGP write operations.

#### AGP Master I WS Read

Set this field to Enabled to add one clock tick to AGP read operations.

#### CPU & PCI Bus Control

Move the cursor to this field and press <Enter>. The following fields will appear:

#### PCI Master 0 WS Write and AGP Master 0 WS Write

When enabled, writes to the PCI or AGP bus are executed with zero wait state.

#### CPU-PCI Post Write and CPU-AGP Post Write

The options are Enabled and Disabled.

### **PCI** Delay Transaction

When enabled, this function frees up the PCI bus for other PCI masters during the PCI-to-ISA transactions. This allows PCI and ISA buses to be used more efficiently and prevents degradation of performance on the PCI bus when ISA accesses are made.

# System BIOS Cacheable

When this field is enabled, accesses to the system BIOS ROM addressed at F0000H-FFFFFH are cached, provided that the cache controller is enabled. The larger the range of the Cache RAM, the higher the efficiency of the system.

#### Video RAM Cacheable

When enabled, it allows the video RAM to be cacheable thus providing better video performance. If your graphics card does not support this function, leave this field in its default setting - Disabled.

# I/O Recovery Time

Selecting Enabled will allow additional time for I/O devices to respond to the system. However, if your I/O devices are capable of fast I/O, select Disabled to speed up system operation.

# VGA Share Memory Size

This field is used to select the memory size that will be shared by the VGA.

# 3.1.4 Integrated Peripherals

Phoenix - AwardBIOS CMOS Setup Utility Integrated Peripherals

| ► VIA OnChip IDE Device                                                                        | Press Enter                            | Item Help                                         |
|------------------------------------------------------------------------------------------------|----------------------------------------|---------------------------------------------------|
| <ul> <li>VIA OnChip PCI Device</li> <li>Super IO Device</li> <li>Init Display First</li> </ul> | Press Enter<br>Press Enter<br>PCI Slot | Menu Level                                        |
| filit Display Tilst                                                                            | 1 C1 5101                              |                                                   |
|                                                                                                |                                        |                                                   |
|                                                                                                |                                        |                                                   |
|                                                                                                |                                        |                                                   |
|                                                                                                |                                        |                                                   |
|                                                                                                |                                        |                                                   |
|                                                                                                |                                        |                                                   |
| ↑↓→← Move Enter:Select<br>F5:Previous Value                                                    | +/-/PU/PD:Value F10:Save               | ESC:Exit F1:General Help<br>F7:Optimized Defaults |

The settings on the screen are for reference only. Your version may not be identical to this one.

### VIA OnChip IDE Device

Move the cursor to this field and press <Enter>. The following fields will appear:

# OnChip Primary IDE and OnChip Secondary IDE

These fields allow you to enable or disable the primary and secondary IDE controller. The default is Enabled. Select Disabled if you want to add a different hard drive controller.

## IDE Prefetch Mode`

This allows data and addresses to be stored in the internal buffer of the chip, thus reducing access time. Enable this field to achieve better performance.

# IDE Primary Master/Slave PIO and IDE Secondary Master/Slave PIO

PIO means Programmed Input/Output. Rather than have the BIOS issue a series of commands to effect a transfer to or from the disk drive, PIO allows the BIOS to tell the controller what it wants and then let the controller and the CPU perform the complete task by themselves. Your system supports five modes, 0

(default) to 4, which primarily differ in timing. When Auto is selected, the BIOS will select the best available mode after checking your drive.

Auto The BIOS will automatically set the system ac-

cording to your hard disk drive's timing.

Mode 0-4 You can select a mode that matches your hard

disk drive's timing. Caution: Do not use the

wrong setting or you will have drive errors.

# IDE Primary Master/Slave UDMA and IDE Secondary Master/Slave UDMA

These fields allow you to set the Ultra DMA in use. When Auto is selected, the BIOS will select the best available option after checking your hard drive or CD-ROM.

Auto The BIOS will automatically detect the settings for

you.

Disabled The BIOS will not detect these categories.

#### IDE HDD Block Mode

Enabled The IDE HDD uses the block mode. The system

BIOS will check the hard disk drive for the maximum block size the system can transfer. The block

size will depend on the type of hard disk drive.

Disabled The IDE HDD uses the standard mode.

# VIA OnChip PCI Device

Move the cursor to this field and press <Enter>. The following fields will appear:

# USB 2.0 Support

If you are using USB 2.0, this field must be set to Enabled.

### VIA-3058 AC97 Audio

Auto Select this option when using the onboard audio

codec.

Disabled Select this option when using a PCI sound card.

### VIA-3043 OnChip LAN (AZ30-TL only)

This field is used to enable or disable the onboard LAN.

### Onboard LAN Boot ROM (AZ30-TL only)

Enable this field if you wish to use the boot ROM (instead of a disk drive) to boot-up the system and access the local area network directly. If you wish to change the boot ROM's settings, type the <Shift> and <FI0> keys simultaneously when prompted during boot-up. Take note: you will be able to access the boot ROM's program (by typing <Shift> + <FI0>) only when this field is enabled.

### OnChip USB Controller

This field is used to enable or disable the onboard USB.

### USB Keyboard Support

By default, USB Keyboard Support is Disabled. However, if you are using a USB keyboard under DOS, make sure to enable this function.

### Super IO Device

Move the cursor to this field and press < Enter >. The following fields will appear:

#### Onboard FDC Controller

Enabled Enables the onboard floppy disk controller.

Disabled Disables the onboard floppy disk controller.

#### Onboard Serial Port 1 and Onboard Serial Port 2

Auto The system will automatically select an I/O address for the onboard serial port I and serial port 2.

3F8/IRQ4, 2F8/IRQ3, 3E8/IRQ4, 2E8/IRQ3 Allows you to manually select an I/O address for the onboard serial port I and serial port 2.

Disabled Disables the onboard serial port I and/or serial port 2.

#### **UART Mode Select**

The system board supports IrDA function for wireless connectivity between your computer and peripheral devices. You may not use IrDA connector and the COM 2 serial port at the same time. If you are using the COM 2 serial port, make sure this field is set to Normal.

To use the IrDA function, follow the steps below.

- Connect your IrDA cable to the IrDA connector on the system board.
- Set the "UART Mode Select" field to the type of IrDA standard supported by your IrDA peripheral/device (IrDA, ASKIR or SCR). For better transmission of data, your IrDA peripheral device must be within a 30° angle and within a distance of I meter.

## UR2 Duplex Mode

The options are Half or Full

#### **Onboard Parallel Port**

378/IRQ7, 3BC/IRQ7, 278/IRQ5 Selects the I/O address and IRQ for the onboard parallel port.

Disabled Disables the onboard parallel port.

#### Parallel Port Mode

The options are SPP, EPP, ECP and ECP+EPP. These apply to standard specifications and will depend on the type and speed of your device. Refer to your peripheral's manual for the best option.

#### SPP

Allows normal speed operation but in one direction only. If this mode is selected, the "EPP Mode Select" and "ECP Mode Use DMA" fields are not configurable.

# "ECP (Extended Capabilities Port)"

Allows parallel port to operate in bidirectional mode and at a speed faster than the normal mode's data transfer rate. If this mode is selected, only the "ECP Mode Use DMA" field is configurable.

### "EPP (Enhanced Parallel Port)"

Allows bidirectional parallel port operation at maximum speed. If this mode is selected, only the "EPP Mode Select" field is configurable.

#### **ECP+EPP**

If this mode is selected, both the "EPP Mode Select" and "ECP Mode Use DMA" fields are configurable.

#### ECP Mode Use DMA

This is used to select the DMA channel used for the parallel port.

#### Game Port Address

This field is used to select the game port's address.

#### Midi Port Address

This field is used to select the MIDI port's address. If you have selected the MIDI port's address, you may select its IRQ in the "Midi Port IRQ" field.

### Midi Port IRQ

This field is used to select the MIDI port's IRQ.

# Init Display First

This field is used to select whether to initialize AGP or PCI first when the system boots.

AGP When the system boots, it will first initialize AGP. PCI Slot When the system boots, it will first initialize PCI.

# 3.1.5 Power Management Setup

The Power Management Setup allows you to configure your system to most effectively save energy.

Phoenix - AwardBIOS CMOS Setup Utility Power Management Setup

| ACPI Function                                                                                                    | Enabled                                                     | Item Help  |
|----------------------------------------------------------------------------------------------------|-------------------------------------------------------------|------------|
| ACPI Suspend Type Power Management Option HDD Power Down Suspend Mode Video Off Option Video Off Method MODEM Use IRQ Soft-Off By PWRBTN Run VGABIOS if S3 Resume PWR Lost Resume State  Wake Up Events | Disable Disable Suspend -> Off V/H SYNC+Blank 3 Instant-Off | Menu Level |
| ↑↓→← Move Enter:Select +<br>F5:Previous Values                                                                                                    | -/-/PU/PD:Value F10:Save<br>F6:Fail-Safe Defaults           |            |

The settings on the screen are for reference only. Your version may not be identical to this one.

#### **ACPI Function**

This function should be enabled only in operating systems that support ACPI. Currently, only Windows® 98/2000/ME/XP supports this function. If you want to use the Suspend to RAM function, make sure this field is enabled then select "S3(STR)" in the "ACPI Suspend Type" field.

# **ACPI Suspend Type**

This field is used to select the type of Suspend mode.

- SI(POS) Enables the Power On Suspend function.
- S3(STR) Enables the Suspend to RAM function. If you are using the Windows<sup>®</sup> 98 operating system, refer to "Using the Suspend to RAM Function" in appendix A for more information.

# Power Management Option

This field allows you to select the type (or degree) of power saving by changing the length of idle time that elapses before the "Suspend Mode" field is activated.

Min Saving Minimum power saving time for Suspend mode = 1

hr:

Max Saving Maximum power saving time for Suspend mode =

I min.

User Define Allows you to set the power saving time in the

"Suspend Mode" field.

#### **HDD Power Down**

When the system enters the power saving time set in this field, the hard disk drive will be powered down while all other devices remain active.

### Suspend Mode

This is selectable only when the Power Management field is set to User Define. When the system enters the Suspend mode according to the power saving time selected, the CPU and onboard peripherals will be shut off.

# Video Off Option

Always On The system BIOS will never turn off the

screen.

Suspend -> Off The screen is off when the system is in the

Suspend mode.

#### Video Off Method

This determines the manner in which the monitor is blanked.

VIH SYNC + Blank This will cause the system to turn off the

vertical and horizontal synchronization ports

and write blanks to the video buffer.

Blank Screen This only writes blanks to the video buffer.

DPMS Support Initializes display power management signaling. Select this if your video board supports it.

#### **MODEM Use IRO**

This field is used to set an IRQ channel for the modem installed in your system.

### Soft-Off by PWRBTN

This field allows you to select the method of powering off your system.

Delay 4 Sec Regardless of whether the Power Management field is enabled or disabled, if the power button is pushed and released in less than 4 sec, the system enters the Suspend mode. The purpose of this function is to prevent the system from powering off in case you accidentally "hit" or pushed the power button. Push and release again in less than 4 sec to restore. Pushing the power button for more than 4 seconds will power off the system.

Instant-Off Pressing and then releasing the power button at once will immediately power off your system.

#### Run VGABIOS if S3 Resume

When this field is set to Auto, the system will initialize the VGA BIOS when it wakes up from the S3 state. This can be configured only if the "ACPI Suspend Type" field is set to "S3(STR)".

#### **PWR Lost Resume State**

Keep Off When power returns after an AC power failure, the system's power is off. You must press the Power button to power-on the system.

Turn On When power returns after an AC power failure, the system will automatically power-on.

Last State When power returns after an AC power failure, the system will return to the state where you left off before power failure occurs. If the system's power is off when AC power failure occurs, it will remain off when power returns. If the system's power is on when AC power failure occurs, the system will power-on when power returns.

# Wake Up Events

Move the cursor to this field and press <Enter>. The following fields will appear:

### PS2KB Wakeup Select

Hot Key Use any of the function keys, between FI and FI2,

to wake up the system from the power-off mode.

Password

Use a password to wake up the system from the power-off mode. Select this option and press <Enter>. Enter your password. You can enter up to 5 characters. Type in exactly the same password to confirm, then press <Enter>. If you selected this option, the "PS2KB Wakeup Select From S3/S4/S5" and "PS2MS Wakeup Select From S3/S4/S5" fields will not be configurable.

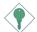

#### Important:

If you forgot the password, you must power-off the system, unplug the power cord then clear the CMOS data. Follow the steps in the "Jumper Settings for Clearing CMOS Data" section in chapter 2.

# PS2KB Wakeup Select from S3/S4/S5

This field, when enabled, allows you to use a PS/2 keyboard to wake up the system from the S3, S4 or S5 state.

# PS2MS Wakeup Select from S3/S4/S5

This field, when enabled, allows you to use a PS/2 mouse to wake up the system from the S3, S4 or S5 state.

### USB Resume from \$1-\$3

This field, when enabled, allows you to use a USB device to wake up the system from the S1 to S3 state.

#### **VGA**

When set to On, the system will respond and wake up to any VGA activity.

#### LPT & COM

Select the port you would like the system to respond and wake up when an event occurs on that port.

#### HDD & FDD

When set to On, the system will respond and wake up to any hard drive or floppy drive activity.

#### PCI Master

When set to On, the system will respond and wake up to any PCI or bus master activity.

### PowerOn by PCI Card

Enabled

This field should be set to Enabled only if your PCI card such as LAN card or modem card uses the PCI PME (Power Management Event) signal to remotely wake up the system. Access to the LAN card or PCI card will cause the system to wake up. Refer to the card's documentation for more information.

Disabled The system will not wake up despite access to the PCI card.

### Resume On LAN/Ring

This field supports two functions.

- When enabled, the system will power-on to respond to calls coming from an external modem.
- When enabled, the LAN card in the system will allow the network to power-on a Soft Power Down (Soft-Off) PC. However, if your system is in the Suspend mode, you can wake up the system only through an IRQ or DMA interrupt. Your LAN card must support the remote wake up function.

### Resume by Alarm

Enabled When Enabled, you can set the date and time you would like the Soft Power Down (Soft-Off) PC to power-on in the "Date (of Month)" and "Resume Time (hh:mm:ss)" fields. However, if the system is being accessed by incoming calls or the network prior to the date and time set in these fields, the system will give priority to the incoming calls or network.

Disabled Disables the automatic power-on function. (default)

# Date (of Month)

- O The system will power-on everyday according to the time set in the "Resume Time (hh:mm:ss)" field.
- 1-31 Select a date you would like the system to power-on. The system will power-on on the set date, and time set in the "Resume Time (hh:mm:ss)" field.

### Resume Time (hh:mm:ss)

This is used to set the time you would like the system to power-on. If you want the system to power-on everyday as set in the "Date (of Month)" field, the time set in this field must be later than the time of the RTC set in the Standard CMOS Features submenu.

# IRQs Activity Monitoring

Move the cursor to this field and press <Enter>. The "Primary INTR", and "IRQ3" - "IRQ15" fields will appear. When enabled, access to the specified IRQ will cause the system to wake up completely from the power management mode. When disabled, the system will not wake up from the power management mode despite access to the specified IRQ.

# 3.1.6 PnP/PCI Configurations

This section describes configuring the PCI bus system. It covers some very technical items and it is strongly recommended that only experienced users should make any changes to the default settings.

Phoenix - AwardBIOS CMOS Setup Utility PnP/PCI Configurations

| Reset Configuration Data                                                                                                    | Disabled                                              | Item Help                                                                                                    |
|----------------------------------------------------------------------------------------------------|-------------------------------------------------------|----------------------------------------------------------------------------------------------------|
| Resources Controlled By<br>X IRQ Resources<br>PCI/VGA Palette Snoop<br>* PCI IRQ Assignment *<br>Slot 1<br>Slot 2<br>Slot 3 | Auto(ESCD) Press Enter  Disabled  Auto Auto Auto Auto | Menu Level  Default is Disabled. Select Enabled to reset Extended System Configuration Data (ESCD) when you exi Setup if you have installed a new add-on and the system reconfiguration has caused such a serious conflict that the OS cannot boot. |
| ↑↓→← Move Enter:Select<br>F5:Previous Value                                                                                 |                                                       | ESC:Exit F1:General Help<br>F7:Optimized Defaults                                                                                                    |

The settings on the screen are for reference only. Your version may not be identical to this one.

# Reset Configuration Data

Enabled The BIOS will reset the Extended System Configuration Data (ESCD) once automatically. It will then recreate a new set of configuration data.

Disabled The BIOS will not reset the configuration data.

# Resources Controlled By

The Award Plug and Play BIOS has the capability to automatically configure all of the boot and Plug and Play compatible devices.

Auto(ESCD) The system will automatically detect the settings for you.

Manual Choose the specific IRQ resources in the "IRQ Resources" field.

#### **IRQ** Resources

Move the cursor to this field and press <Enter>. The "IRQ-3" to "IRQ-15" fields will appear. Set each system interrupt to either Legacy ISA or PCI/ISA PnP.

PCI/ISA PnP For devices compliant with the PCI bus architecture. Legacy ISA For devices compliant with the original PC AT bus specification.

### PCI/VGA Palette Snoop

This field determines whether the MPEG ISA/VESA VGA cards can work with PCI/VGA or not. The default value is Disabled.

Enabled MPEG ISA/VESA VGA cards work with PCI/VGA.

Disabled MPEG ISA/VESA VGA cards does not work with PCI/VGA.

#### PCI IRQ Assignment

By default, an IRQ is automatically assigned to the PCI devices that are installed in the PCI slots.

If a PCI device has not been assigned an IRQ, you must manually assign an IRQ for the device. During system boot-up you will see"NA" for the device that does not have an IRQ assigned.

73

#### 3.1.7 PC Health Status

Phoenix - AwardBIOS CMOS Setup Utility PC Health Status

| Shutdown Temperature                        | Disabled                                                                                                    | Item Help  |
|---------------------------------------------|----------------------------------------------------------------------------------------------------|------------|
|                                             | 1.75 V<br>2.45 V<br>3.02 V<br>5.14 V<br>11.89 V<br>3.24 V<br>-11.45 V<br>4.95 V<br>27C/80F<br>37C/98F<br>4100 RPM<br>3957 RPM | Menu Level |
| ↑↓→← Move Enter:Select<br>F5:Previous Value | +/-/PU/PD:Value F10:Save<br>es F6:Fail-Safe Defaults                                                                          |            |

The settings on the screen are for reference only. Your version may not be identical to this one.

#### Shutdown Temperature

You can prevent the system from overheating by selecting a temperature in this field. If the system detected that its temperature exceeded the one set in this field, it will automatically shutdown. This function will work only when you enable this function in the Winbond Hardware Monitor utility.

### CPU(V)

These fields show the voltage of the processor.

VCC 2.5,VCC 3, 
$$+5V$$
,  $+12V$ ,  $3VSB(V)$ ,  $-12V$  and  $5VSB(V)$ 

These fields show the output voltage of the power supply.

# Current CPU Temperature, Current System Temp., Current CPU Fan Speed and Current Chassis Fan Speed

These fields show the internal temperature of the system, current temperature of the CPU, and the current fan speed of the CPU and chassis fans in RPM (Revolutions Per Minute).

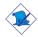

#### Note:

The onboard hardware monitor function is capable of detecting "system health" conditions but if you want a warning message to pop-up or a warning alarm to sound when an abnormal condition occurs, you must install the Winbond Hardware Monitor utility. This utility is included in the CD that came with the system board. Refer to the Winbond Hardware Monitor section in chapter 4 for more information.

75

### 3.1.8 Frequency/Voltage Control

Phoenix - AwardBIOS CMOS Setup Utility Frequency/Voltage Control

| Auto Detect PCI/DIMM Clk<br>Spread Spectrum Modulated<br>Clock By Slight Adjust | Enabled<br>Disabled<br>100MHz                     | Item Help  Menu Level                             |
|---------------------------------------------------------------------------------|---------------------------------------------------|---------------------------------------------------|
|                                                                                 |                                                   |                                                   |
|                                                                                 |                                                   |                                                   |
|                                                                                 |                                                   |                                                   |
|                                                                                 |                                                   |                                                   |
| ↑↓→← Move Enter:Select F5:Previous Values                                       | F/-/PU/PD:Value F10:Save<br>F6:Fail-Safe Defaults | ESC:Exit F1:General Help<br>F7:Optimized Defaults |

The settings on the screen are for reference only. Your version may not be identical to this one.

#### Auto Detect PCI/DIMM Clk

When enabled, the system will automatically send clock signals to existing PCI or DIMM devices.

#### Spread Spectrum Modulated

Leave this field in its default setting. Do not alter this setting unless advised by an engineer or technician.

### Clock By Slight Adjust

This field provides several options for selecting the external system bus clock of the processor. The available options allow you to adjust the processor's bus clock by IMHz increment. The default setting is "IOOMHz".

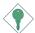

#### Important:

Overclocking may result to the processor's or system's instability and are not guaranteed to provide better system performance.

If you selected an option other than the default setting and is unable to boot up the system, there are 2 methods of booting up the system and going back to its default setting.

#### Method I:

Clear the CMOS data by setting JP3 to 2-3 On. All fields in the BIOS Setup will automatically be set to their default settings.

#### Method 2:

Press the <Insert> key and power button simultaneously, then release the power button first. Keep-on pressing the <Insert> key until the power-on screen appears. This will allow the system to boot according to the FSB of the processor. Now press the <Del> key to enter the main menu of the BIOS. Select "Frequency/Voltage Control" and set the "Clock By Slight Adjust" field to its default setting or an appropriate bus clock.

#### Note:

Use a PS/2 or AT (requires a DIN to mini DIN adapter) keyboard for method  $2. \,$ 

77

#### 3.1.9 Load Fail-Safe Defaults

The "Load Fail-Safe Defaults" option loads the troubleshooting default values permanently stored in the ROM chips. These settings are not optimal and turn off all high performance features. You should use these values only if you have hardware problems. Highlight this option in the main menu and press <Enter>. The message below will appear.

Load Fail-Safe Defaults (Y/N)? N

If you want to proceed, type <Y> and press <Enter>. The default settings will be loaded.

### 3.1.10 Load Optimized Defaults

The "Load Optimized Defaults" option loads optimized settings from the BIOS ROM. Use the default values as standard values for your system. Highlight this option in the main menu and press <Enter>. The message below will appear:

Load Optimized Defaults (Y/N)? N

Type <Y> and press <Enter> to load the Setup default values.

### 3.1.11 Set Supervisor Password

If you want to protect your system and setup from unauthorized entry, set a supervisor's password with the "System" option selected in the Advanced BIOS Features. If you want to protect access to setup only, but not your system, set a supervisor's password with the "Setup" option selected in the Advanced BIOS Features. You will not be prompted for a password when you cold boot the system.

Use the arrow keys to highlight "Set Supervisor Password" and press <Enter>. The message below will appear.

#### Enter Password:

Type in the password. You are limited to eight characters. When done, the message below will appear:

#### Confirm Password:

You are asked to verify the password. Type in exactly the same password. If you type in a wrong password, you will be prompted to enter the correct password again. To delete or disable the password function, highlight "Set Supervisor Password" and press <Enter>, instead of typing in a new password. Press the <Esc> key to return to the main menu.

#### 3.1.12 Set User Password

If you want another user to have access only to your system but not to setup, set a user's password with the "System" option selected in the Advanced BIOS Features. If you want a user to enter a password when trying to access setup, set a user's password with the "Setup" option selected in the Advanced BIOS Features.

Using user's password to enter Setup allows a user to access only "Set User Password" that appears in the main menu screen. Access to all other options is denied. To set, confirm, verify, disable or delete a user's password, follow the procedures described in the section "Set Supervisor Password".

79

### 3.1.13 Save & Exit Setup

When all the changes have been made, highlight "Save & Exit Setup" and press <Enter>. The message below will appear:

Save to CMOS and Exit (Y/N)? N

Type "Y" and press <Enter>. The modifications you have made will be written into the CMOS memory, and the system will reboot. You will once again see the initial diagnostics on the screen. If you wish to make additional changes to the setup, press <Ctrl> <Alt> <Esc> simultaneously or <Del> after memory testing is done.

### 3.1.14 Exit Without Saving

When you do not want to save the changes you have made, high-light "Exit Without Saving" and press <Enter>. The message below will appear:

Quit Without Saving (Y/N)? N

Type "Y" and press <Enter>. The system will reboot and you will once again see the initial diagnostics on the screen. If you wish to make any changes to the setup, press <Ctrl> <Alt> <Esc> simultaneously or <Del> after memory testing is done.

### 3.3 Updating the BIOS

To update the BIOS, you will need the new BIOS file and a flash utility, AWDFLASH.EXE. You can download them from DFI's web site or contact technical support or your sales representative.

- I. Save the new BIOS file along with the flash utility AWDFLASH.EXE to a floppy disk.
- 2 Reboot the system and enter the Award BIOS Setup Utility to set the first boot drive to "Floppy".
- 3. Save the setting and reboot the system.
- 4. After the system booted from the floppy disk, execute the flash utility by typing AWDFLASH.EXE. The following screen will appear:

| Award BIOS Flash Utility V.8.15B (C) Phoenix Technologies Ltd. All Rights Reserved. |  |
|-------------------------------------------------------------------------------------|--|
| (The current BIOS information will appear in this area.)                            |  |
| File Name to Program :                                                              |  |
|                                                                                     |  |
|                                                                                     |  |
|                                                                                     |  |
|                                                                                     |  |
|                                                                                     |  |
|                                                                                     |  |
|                                                                                     |  |
|                                                                                     |  |

5. Type the new BIOS file name onto the gray area that is next to "File Name to Program" then press <Enter>.

81

6. The following will appear.

Do You Want to Save BIOS (Y/N)

This question refers to the current existing BIOS in your system. We recommend that you save the current BIOS and its flash utility; just in case you need to reinstall the BIOS. To save the current BIOS, press <Y> then enter the file name of the current BIOS. Otherwise, press <N>.

7. The following will then appear.

Press "Y" to Program or "N" to Exit

8. Press <Y> to flash the new BIOS.

### Chapter 4 - Supported Software

### 4.1 Desktop Management Interface (DMI)

The mainboard comes with a DMI built into the BIOS. DMI, along with the appropriately networked software, is designed to make inventory, maintenance and troubleshooting of computer systems easier. With DMI, a network administrator or MIS engineer can remotely access some information about a particular computer system without physically going to it. Quite often a service call may be unnecessary as the problem can be solved remotely.

The DMI utility in the BIOS automatically records various information about your system configuration. Information about the type and speed of CPU, type and amount of memory for each memory slot, BIOS revision level, types of add-in PCI boards and components, certain revision numbers of hardware installed, etc. are automatically detected and stored in the DMI pool, which is a part of the mainboard's Plug and Play BIOS. Additional information, such as ISA based peripherals, which may not be automatically detected, can be manually recorded in the DMI pool by using the Add DMI menu. The DMI pool data is then verified or updated whenever the system hardware or setup is altered.

### 4.1.1 Running the DMI Utility

To run the DMI utility, type: DMICFG.EXE. You can download this utility from ftp.dfiusa.com - /utilities/DMI directory.

The DMI utility must run in real mode with at least 180K of base memory. Memory managers like HIMEM.SYS (required by Windows) must not be installed. You may do this by using one of the 3 methods listed below.

- I. Boot up from a system diskette without the AUTOEXEC.BAT and CONFIG.SYS files,
- 2 "REM" HIMEM.SYS in the CONFIG.SYS, or
- Press <F5> during bootup to bypass your AUTOEXEC.BAT and CONFIG.SYS files.

### 4.1.2 Using the DMI Utility

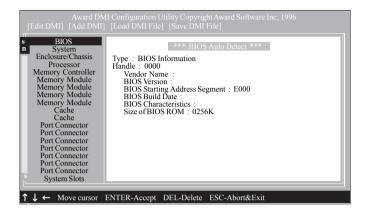

The four menus located on top of the DMI Configuration Utility screen are Edit DMI, Add DMI, Load DMI File and Save DMI File. Use the  $\leftarrow$  or  $\rightarrow$  (left or right) arrow keys to select a menu from the Menu bar.

On the left side of the screen is a list of the system configuration items. Use the  $\uparrow$  or  $\downarrow$  (up or down) arrow keys to select an item.

The commands at the bottom of the screen will allow you to navigate through the various setup menus.

#### Edit DMI

- 1. Use the  $\leftarrow$  or  $\rightarrow$  arrow keys to select the Edit DMI menu.
- 2. Highlight the item on the left screen that you would like to edit by using the ↑ or ↓ arrow keys, then press <Enter>.
- 3. The cursor will move to the screen you select allowing you to edit information. The screen will also display the auto-detected information.
- 4. Press <FI0> to update the edited information into the flash ROM.

#### Add DMI

- I. Use the  $\leftarrow$  or  $\rightarrow$  arrow keys to select the Add DMI menu.
- 2. Highlight the item on the left screen that you would like to add by using the ↑ or ↓ arrow keys, then press <Enter>.
- 3. The cursor will move to the screen you select allowing you to enter information about the added item.
- 4. Press <FIO> to save information into the flash ROM.

To view information about the added items, go to the Edit DMI menu.

#### Load DMI File

- 1. Use the  $\leftarrow$  or  $\rightarrow$  arrow keys to select the Load DMI File menu.
- 2. The following message will appear.

Press [Enter] to select DMI file for load

Press <Enter>.

- 3. The DMI files will appear on the screen. Select the file you would like to load and press <Enter>.
- 4. The following message will appear.

Do you want to execute? (Y/N)

Type <Y>. All previous DMI structures will be destroyed and the new file will be saved into the flash ROM.

#### Save DMI File

- I. Use the  $\leftarrow$  or  $\rightarrow$  arrow keys to select the Save DMI File menu.
- 2. The following message will appear.

Press [Enter] to select DMI file for save

Press <Enter>.

Enter the directory and filename under which you would like the DMI file saved.

### 4.2 Drivers, Utilities and Software Applications

The CD that came with the system board contains drivers, utilities and software applications required to enhance the performance of the system board.

Insert the CD into a CD-ROM drive. The autorun screen (Main Board Utility CD) will appear. If after inserting the CD, "Autorun" did not automatically start (which is, the Main Board Utility CD screen did not appear), please go directly to the root directory of the CD and double-click "Setup".

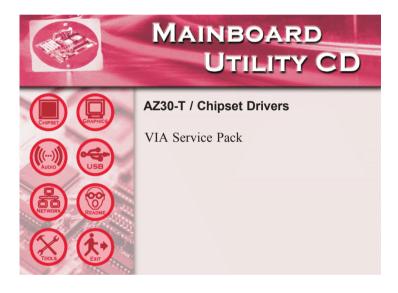

### 4.2.1 VIA® Service Pack

The VIA® Service Pack contains the following drivers.

- VIA ATAPI Vendor Support Driver
- AGP VxD Driver
- IRQ Routing Miniport Driver
- VIA INF Driver

To install VIA Service Pack, please follow the steps below.

- On the left side of the autorun screen, click the "CHIPSET" icon.
- 2. Click "VIA Service Pack" on the main menu. The following screen will appear:

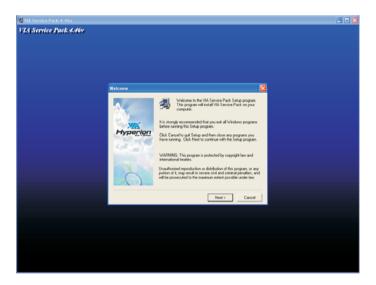

- Click "Next". Please read the "VIA Service Pack Readme" carefully before proceeding to step 3.
- 4. Follow the prompts on the screen to complete the installation.
- 5. Reboot the system for the drivers to take effect.

#### VIA® Service Pack Installation Notes

"AGP VxD Driver" and "VIA INF Driver" in the "VIA Service Pack" are supported in Windows<sup>®</sup> 95, Windows<sup>®</sup> 98, Windows<sup>®</sup> 98 SE, Windows<sup>®</sup> ME and Windows<sup>®</sup> 2000.

You must first install VIA® Service Pack prior to installing any other drivers. However, this may not be the case for some AGP cards. Please read carefully the following information.

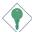

#### Important:

The VGA driver that came with some AGP cards is already bundled with the AGP VxD driver. Since the version of the bundled VxD driver may be older than the one provided in the CD, installing the bundled VxD driver may cause problems. If you are using this type of card, we recommend that you install first the AGP card's VGA driver before installing the VIA Service Pack.

### 4.2.2 S3 ProSavage VGA Drivers

To install the driver, please follow the steps below.

- I. On the left side of the autorun screen, click the "GRAPHICS" icon.
- 2. Click "S3 ProSavage VGA Drivers" on the main screen. The following screen will appear:

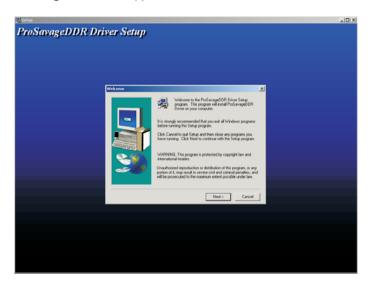

- 3. Follow the prompts on the screen to complete installation.
- 4. Restart the system.

### 4.2.3 Realtek Audio Drivers

The Realtek audio drivers support the Windows® 98, Windows® 98 SE, Windows® ME, Windows NT® 4.0, Windows® 2000 and Windows® XP operating systems.

To install the audio driver, please follow the steps below.

- On the left side of the autorun screen, click the "AUDIO" icon.
- 2. Click "Realtek Audio Drivers" on the main screen. The screen below will appear.

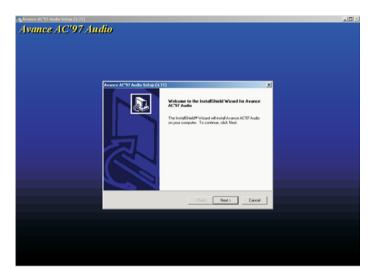

- 3. Follow the prompts on the screen to complete installation.
- 4. Restart the system.

### 4.2.4 VIA USB 2.0 Drivers

To install the USB 2.0 driver, please follow the steps below.

- I. On the left side of the autorun screen, click the "USB" icon.
- 2. Click "VIA USB 2.0 Drivers" on the main menu. The following screen will appear:

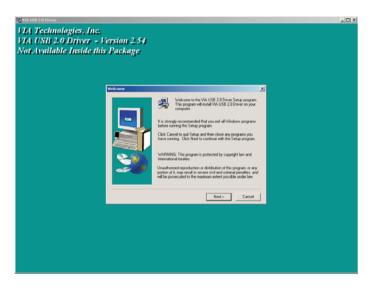

- 3. Follow the prompts on the screen to complete installation.
- 4. Restart the system.

### 4.2.5 VIA LAN Drivers (AZ30-TL only)

The LAN drivers for Windows® 98, Windows® 98 SE, Windows® ME, Windows® 2000 and Windows® XP support "Autorun".

To install the LAN driver, please follow the steps below.

- On the left side of the autorun screen, click the "NETWORK" icon.
- 2 Click "VIA LAN Drivers". The following screen will appear.

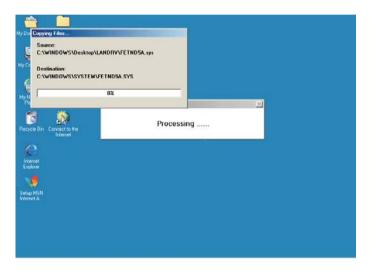

- 3. Follow the prompts on the screen to complete installation.
- 4. Reboot the system for the driver to take effect.

The LAN driver for Windows NT® 4.0 does not support "Autorun". Once the system has detected the fast ethernet controller, it will prompt you to install the driver for Windows NT® 4.0. The driver is in the "LANDRV" root directory of the CD. Please refer to README for the exact location of the drivers.

#### 4.2.6 Winbond Hardware Monitor

The system board comes with the Winbond Hardware Monitor utility contained in the provided CD. This utility is capable of monitoring the system's "health" conditions and allows you to manually set a range (Highest and Lowest Limit) to the items being monitored. If the settings/values are over or under the set range, a warning message will pop-up. The utility can also be configured so that a beeping alarm will sound whenever an error occurs. We recommend that you use the "Default Setting" which is the ideal setting that would keep the system in good working condition.

To install, please follow the steps below.

- On the left side of the autorun screen, click the "TOOLS" icon.
- 2. Click "Winbond Hardware Monitor" on the main menu. The following screen will appear.

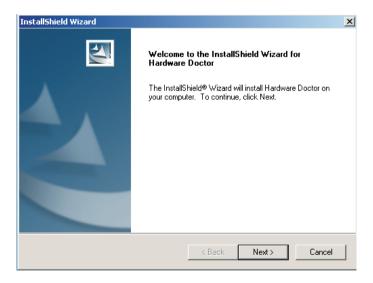

- 3. Follow the prompts on the screen to complete installation.
- 4. Reboot the system for the driver to take effect.

#### 4.2.7 Microsoft DirectX 8.1

To install, please follow the steps below.

- On the left side of the autorun screen, click the "TOOLS" icon.
- 2 Click "Microsoft DirectX 8.1" on the main menu. The following screen will appear:

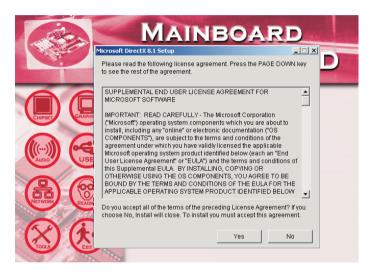

- 3. Click "Yes" to continue.
- 4. Follow the prompts on the screen to complete installation.
- 5. Reboot the system for the driver to take effect.

#### Note:

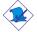

If you are using Windows<sup>®</sup> XP, you do not need to install "Microsoft DirectX 8.1" because it is already supported by the operating system.

### 4.2.8 McAfee VirusScan Online (English OS only)

The McAfee VirusScan Online is the most reliable and convenient way of protecting your PC from computer viruses. When you install McAfee VirusScan Online, your computer is safe because it automatically scans for viruses and checks for virus updates so that PC protection stays up-to-date.

To install, please follow the steps below.

- I. On the left side of the autorun screen, click the "TOOLS" icon.
- 2. Click "McAfee VirusScan Online" on the main menu. The following screen will appear.

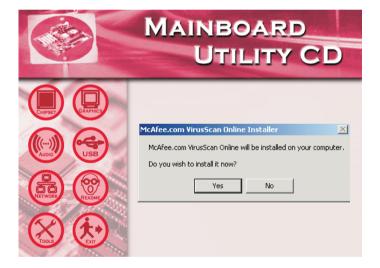

- 3. Click "Yes" to continue.
- 4. Follow the prompts on the screen to complete installation.
- 5. Restart the system.

### 4.3 Installation Notes

- I. "Autorun" ONLY supports the Windows® 98, Windows® 98 SE, Windows® ME, Windows® 2000, Windows NT® 4.0 and Windows® XP operating systems. If after inserting the CD, "Autorun" did not automatically start (which is, the Main Board Utility CD screen did not appear), please go directly to the root directory of the CD and double-click "Setup".
- 2. All steps or procedures to install software drivers are subject to change without notice as the softwares are occassionally updated. Please go to DFI's web site at "http://www.dfi.com/support1/download2.asp" for the latest version of the drivers or software applications.

## Appendix A - Using the Suspend to RAM Function

### A. I Using the Suspend to RAM Function

If you are using the Windows<sup>®</sup> 98 operating system, please follow the steps below.

- I. Select "Power Management Setup" in the main menu screen and press <Enter>.
- 2. In the "ACPI Function" field, select "Enabled".
- 3. In the "ACPI Suspend Type" field, select "S3(STR)".

ACPI Function ACPI Suspend Type Item Help Enabled S1(POS) Menu Level Power Management Option User Define HDD Power Down Disable Suspend Mode Disable Video Off Option Suspend -> Off Video Off Method V/H SYNC+Blank MODEM Use IRQ Soft-Off By PWRBTN Instant-Off Run VGABIOS if S3 Resume Auto PWR Lost Resume State Keep Off ▶ Wake Up Events Press Enter  $\uparrow \downarrow \rightarrow \leftarrow$  Move Enter:Select +/-/PU/PD:Value F10:Save ESC:Exit F1:General Help F5:Previous Values F6:Fail-Safe Defaults F7:Optimized Defaults

Phoenix - AwardBIOS CMOS Setup Utility Power Management Setup

The settings on the screen are for reference only. Your version may not be identical to this one.

- 4. Press <Esc> to return to the main menu.
- 5. Select "Save & Exit Setup" and press <Enter>. Type <Y> and press <Enter>.
- 6. Install Windows® 98 by typing the following parameter. This is to ensure that the ACPI function is supported.

If you have previously installed Windows® 98, you need to upgrade the system in order to support ACPI. Please contact Microsoft for upgrade information.

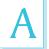

### Using the Suspend to RAM Function

7. Boot Windows® 98. In the Windows® 98 desktop, click the Start button. Move the cursor to Settings, then click Control Panel.

To check whether ACPI was properly installed, double-click the System icon. In the System Properties dialog box, click the "Device Manager" tab. In "View devices by type", click "System devices".

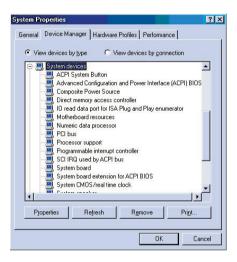

8. Double-click the System icon. In the System Properties dialog box, click the Performance tab.

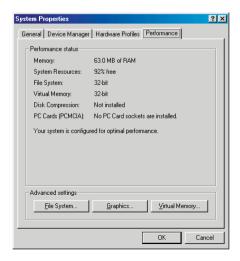

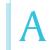

### Using the Suspend to RAM Function

 Click File System. In the "Typical role of this computer" field, select "Mobile or docking system". Click Apply, then click OK. Restart the computer.

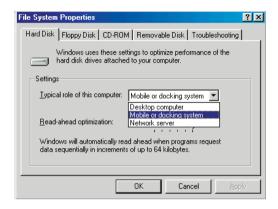

- Repeat step 7 to open the Control Panel dialog box. Doubleclick the Power Management icon.
- II. Click the Advanced tab. In the "When I press the power button on my computer" field, select "Standby".

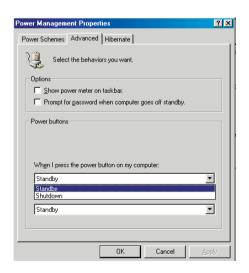

### Using the Suspend to RAM Function

12. After completing the steps above and you want to power-off the computer, you do not need to go through the process of closing files, applications and operating system. You can power-off the computer at once by pressing the power button or selecting "Standby" when you shut down Windows® 98.

To power-on the computer, just press the power button. The operating session where you left off when you power-off the computer will resume in not more than 8 seconds.

If you have changed the color or resolution (in the Display Properties dialog box), do not apply the settings without restarting. You must restart the computer:

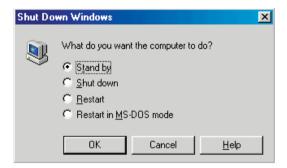

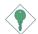

### Important:

If you are unable to use the Suspend to RAM function (after performing the steps above in Windows® 98 or when you are in Windows® 2000/ME/XP), please check whether your add-in cards or devices support this function. If this function is not supported, you need to download the appropriate driver from their respective website.

### Appendix B - System Error Message

When the BIOS encounters an error that requires the user to correct something, either a beep code will sound or a message will be displayed in a box in the middle of the screen and the message, PRESS FI TO CONTINUE, CTRL-ALT-ESC or DEL TO ENTER SETUP, will be shown in the information box at the bottom. Enter Setup to correct the error.

### **B.I POST Beep**

There are two kinds of beep codes in the BIOS. One code indicates that a video error has occured and the BIOS cannot initialize the video screen to display any additional information. This beep code consists of a single long beep followed by three short beeps. The other code indicates that a DRAM error has occured. This beep code consists of a single long beep.

### **B.2 Error Messages**

One or more of the following messages may be displayed if the BIOS detects an error during the POST. This list indicates the error messages for all Awards BIOSes:

#### **CMOS BATTERY HAS FAILED**

The CMOS battery is no longer functional. It should be replaced.

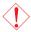

#### Caution:

Danger of explosion if battery incorrectly replaced. Replace only with the same or equivalent type recommended by the manufacturer. Dispose of used batteries according to the battery manufacturer's instructions.

#### CMOS CHECKSUM ERROR

Checksum of CMOS is incorrect. This can indicate that CMOS has become corrupt. This error may have been caused by a weak battery. Check the battery and replace if necessary.

#### DISPLAY SWITCH IS SET INCORRECTLY

The display switch on the motherboard can be set to either monochrome or color. This indicates the switch is set to a different setting

## System Error Message

than indicated in Setup. Determine which setting is correct, either turn off the system and change the jumper or enter Setup and change the VIDEO selection.

#### FLOPPY DISK(S) fail (80)

Unable to reset floppy subsystem.

#### FLOPPY DISK(S) fail (40)

Floppy type mismatch.

### Hard Disk(s) fail (80)

HDD reset failed.

#### Hard Disk(s) fail (40)

HDD controller diagnostics failed.

#### Hard Disk(s) fail (20)

HDD initialization error.

#### Hard Disk(s) fail (10)

Unable to recalibrate fixed disk.

### Hard Disk(s) fail (08)

Sector Verify failed.

### Keyboard is locked out - Unlock the key

The BIOS detects that the keyboard is locked. Keyboard controller is pulled low.

### Keyboard error or no keyboard present

Cannot initialize the keyboard. Make sure the keyboard is attached correctly and no keys are being pressed during the boot.

### Manufacturing POST loop

System will repeat POST procedure infinitely while the keyboard controller is pull low. This is also used for the M/B burn in test at the factory.

#### BIOS ROM checksum error - System halted

The checksum of ROM address F0000H-FFFFFH is bad.

### Memory test fail

The BIOS reports memory test fail if the memory has error(s).

### Appendix C - Troubleshooting

### C.I Troubleshooting Checklist

This chapter of the manual is designed to help you with problems that you may encounter with your personal computer. To efficiently troubleshoot your system, treat each problem individually. This is to ensure an accurate diagnosis of the problem in case a problem has multiple causes.

Some of the most common things to check when you encounter problems while using your system are listed below.

- 1. The power switch of each peripheral device is turned on.
- 2. All cables and power cords are tightly connected.
- The electrical outlet to which your peripheral devices are connected is working. Test the outlet by plugging in a lamp or other electrical device.
- 4. The monitor is turned on.
- The display's brightness and contrast controls are adjusted properly.
- 6. All add-in boards in the expansion slots are seated securely.
- 7. Any add-in board you have installed is designed for your system and is set up correctly.

### Monitor/Display

### If the display screen remains dark after the system is turned on:

- 1. Make sure that the monitor's power switch is on.
- Check that one end of the monitor's power cord is properly attached to the monitor and the other end is plugged into a working AC outlet. If necessary, try another outlet.
- 3. Check that the video input cable is properly attached to the monitor and the system's display adapter.
- 4. Adjust the brightness of the display by turning the monitor's brightness control knob.

## Troubleshooting .....

#### The picture seems to be constantly moving.

- 1. The monitor has lost its vertical sync. Adjust the monitor's vertical sync.
- Move away any objects, such as another monitor or fan, that may be creating a magnetic field around the display.
- 3. Make sure your video card's output frequencies are supported by this monitor.

#### The screen seems to be constantly wavering.

I. If the monitor is close to another monitor, the adjacent monitor may need to be turned off. Fluorescent lights adjacent to the monitor may also cause screen wavering.

### **Power Supply**

#### When the computer is turned on, nothing happens.

- Check that one end of the AC power cord is plugged into a live outlet and the other end properly plugged into the back of the system.
- 2. Make sure that the voltage selection switch on the back panel is set for the correct type of voltage you are using.
- 3. The power cord may have a "short" or "open". Inspect the cord and install a new one if necessary.

### Floppy Drive

### The computer cannot access the floppy drive.

- The floppy diskette may not be formatted. Format the diskette and try again.
- 2. The diskette may be write-protected. Use a diskette that is not write-protected.
- 3. You may be writing to the wrong drive. Check the path statement to make sure you are writing to the targeted drive.
- 4. There is not enough space left on the diskette. Use another diskette with adequate storage space.

#### Hard Drive

#### Hard disk failure.

- I. Make sure the correct drive type for the hard disk drive has been entered in the BIOS.
- If the system is configured with two hard drives, make sure the bootable (first) hard drive is configured as Master and the second hard drive is configured as Slave. The master hard drive must have an active/bootable partition.

#### Excessively long formatting period.

If your hard drive takes an excessively long period of time to format, it is likely a cable connection problem. However, if your hard drive has a large capacity, it will take a longer time to format.

#### Parallel Port

#### The parallel printer doesn't respond when you try to print.

- Make sure that your printer is turned on and that the printer is on-line.
- Make sure your software is configured for the right type of printer attached.
- 3. Verify that the onboard LPT port's I/O address and IRQ settings are configured correctly.
- 4. Verify that the attached device works by attaching it to a parallel port that is working and configured correctly. If it works, the printer can be assumed to be in good condition. If the printer remains inoperative, replace the printer cable and try again.

#### Serial Port

## The serial device (modem, printer) doesn't output anything or is outputting garbled characters.

- I. Make sure that the serial device's power is turned on and that the device is on-line.
- 2. Verify that the device is plugged into the correct serial port on the rear of the computer.

### Troubleshooting ......

- 3. Verify that the attached serial device works by attaching it to a serial port that is working and configured correctly. If the serial device does not work, either the cable or the serial device has a problem. If the serial device works, the problem may be due to the onboard I/O or the address setting.
- 4. Make sure the COM settings and I/O address are configured correctly.

### Keyboard

### Nothing happens when a key on the keyboard was pressed.

- 1. Make sure the keyboard is properly connected.
- 2. Make sure there are no objects resting on the keyboard and that no keys are pressed during the booting process.

### System Board

- I. Make sure the add-in card is seated securely in the expansion slot. If the add-in card is loose, power off the system, re-install the card and power up the system.
- 2. Check the jumper settings to ensure that the jumpers are properly set.
- 3. Verify that all memory modules are seated securely into the memory sockets.
- 4. Make sure the memory modules are in the correct locations.
- 5. If the board fails to function, place the board on a flat surface and seat all socketed components. Gently press each component into the socket.
- 6. If you made changes to the BIOS settings, re-enter setup and load the BIOS defaults.

Troubleshooting C